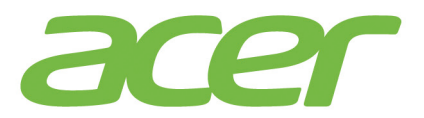

# **ICONIATAB ROO**

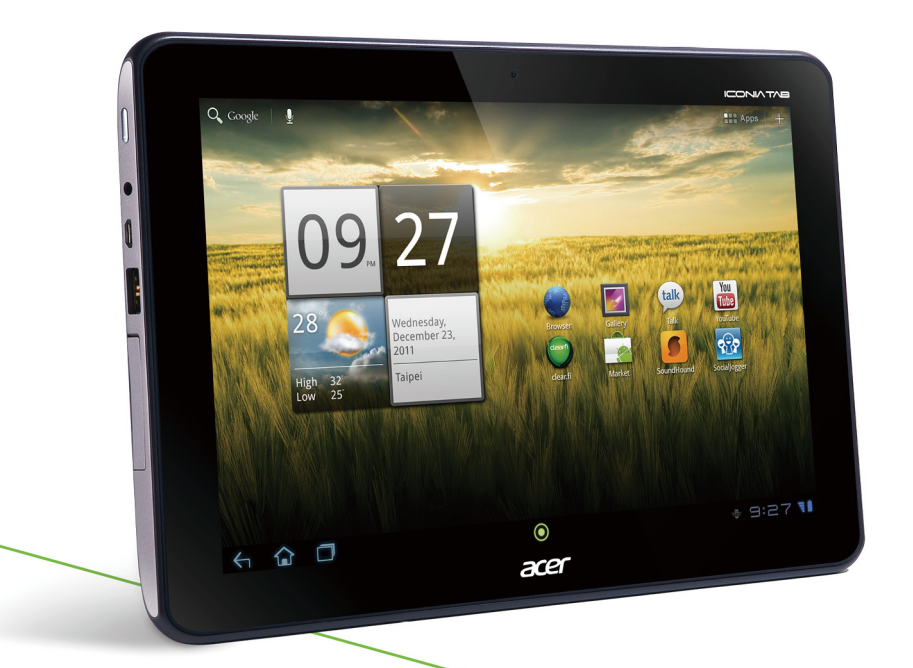

ユーザーガイド

© 2012. 無断複製を禁止します。

Acer ICONIA TAB ユーザーガイド モデル:A200 初版:2012 年 2 月

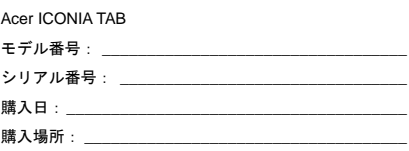

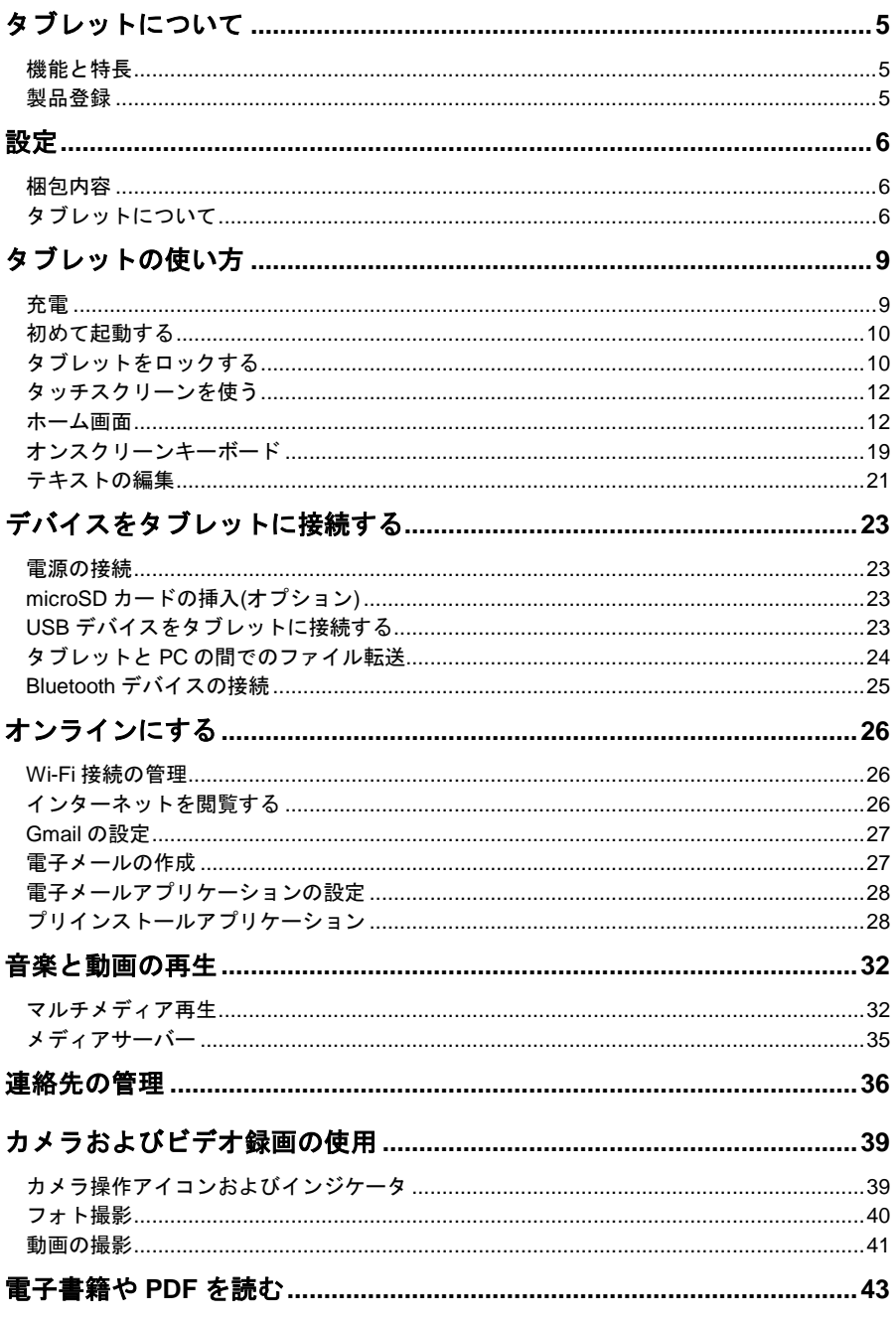

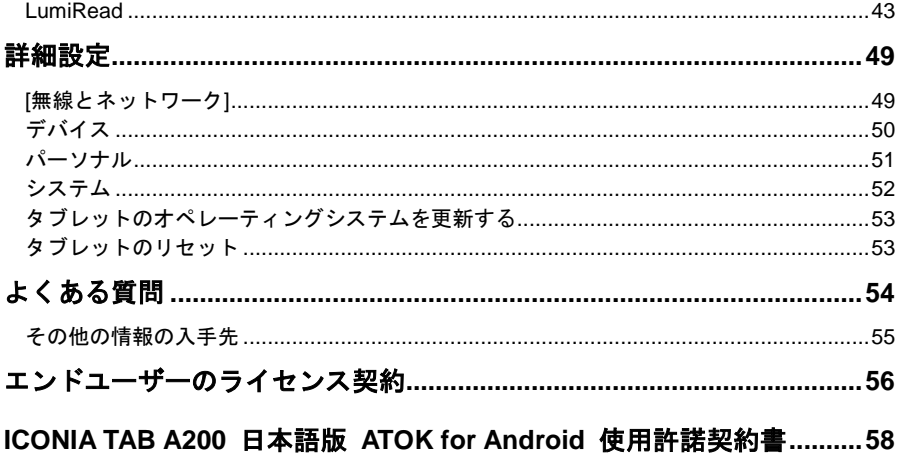

# <span id="page-4-0"></span>タブレットについて

# <span id="page-4-1"></span>機能と特長

このタブレットでは、マルチメディアやエンターテイメント機能に簡単にアクセスできます。 このタブレットでは、以下のようなことが可能です。

- インターネットに接続できます。
- 外出先など、どこからでも電子メールにアクセスできます。
- 連絡先やソーシャルネットワークアプリケーションで友達と繋がることができます。

# <span id="page-4-2"></span>製品登録

この製品を初めてご使用になる際は、ユーザー登録をされますようお薦めします。登録され た方には、以下のような情報が提供されます。

- Acer 製品コミュニティへの参加によるプロモーション情報やお客様アンケート
- 日本エイサーからの最新ニュース

ユーザー登録がまだお済みでない方は、お早めにユーザー登録することをお薦めします。

#### 登録方法

Acer 製品を登録するには、**www.acer.com** にアクセスしてください。**[**製品登録**]**をクリック して、画面の指示に従ってください。

また、タブレットから**[**製品登録**]**アイコンをタップして直接登録することもできます。 登録手続きが完了すると、確認のための電子メールが届けられます。この電子メールには大 切な情報が記載されていますので、大切に保管してください。

# <span id="page-5-1"></span><span id="page-5-0"></span>梱包内容

このタブレットは保護材付きの箱に入っています。慎重に箱を開けて、製品を取り出してく ださい。以下のアイテムが不足している、あるいは破損している場合は、直ちに販売店へお 知らせください。

- Acer ICONIA TAB A200 タブレット本体
- セットアップポスター
- USB ケーブル
- AC アダプター
- 保証書

# <span id="page-5-2"></span>タブレットについて

正面ビュー

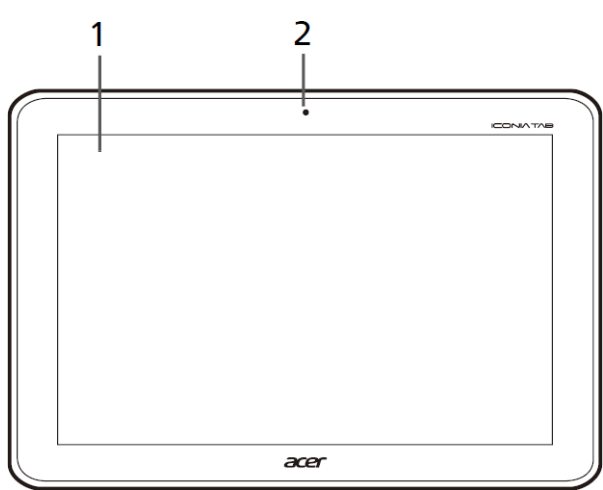

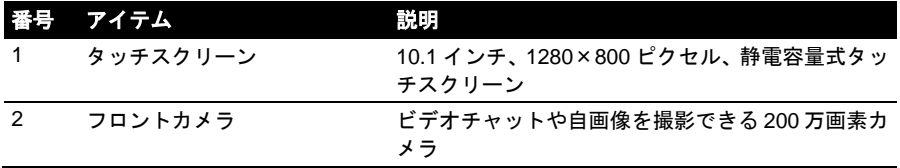

# 左側面および右側面ビュー

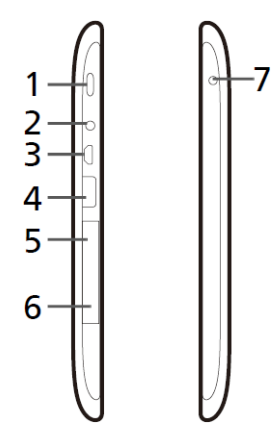

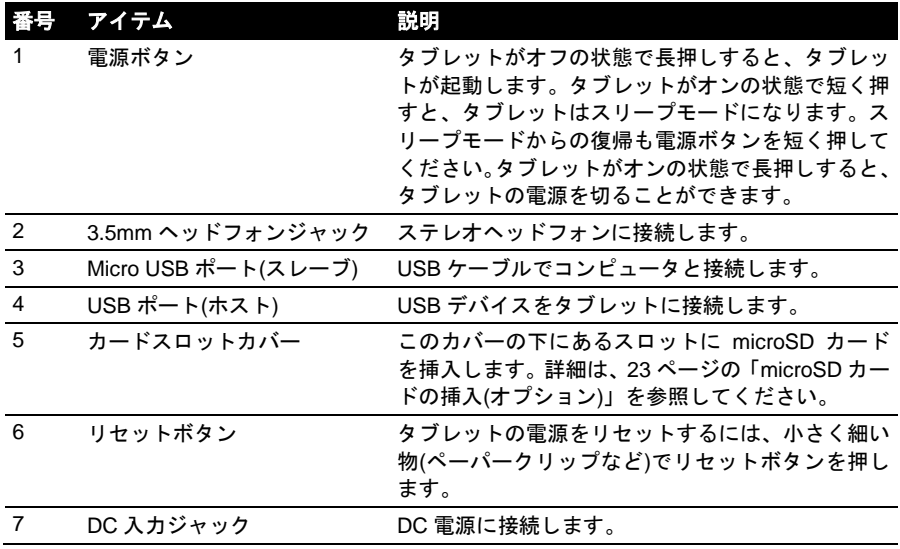

# 上部および下部ビュー

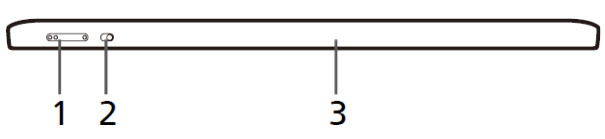

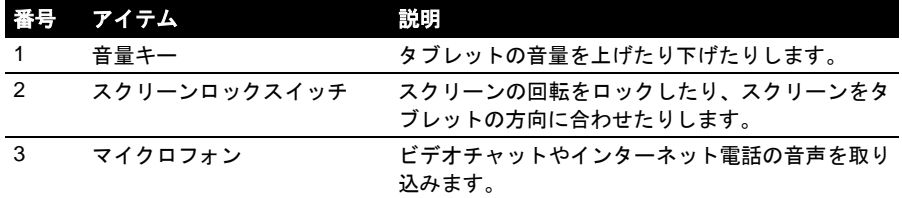

# 背面ビュー

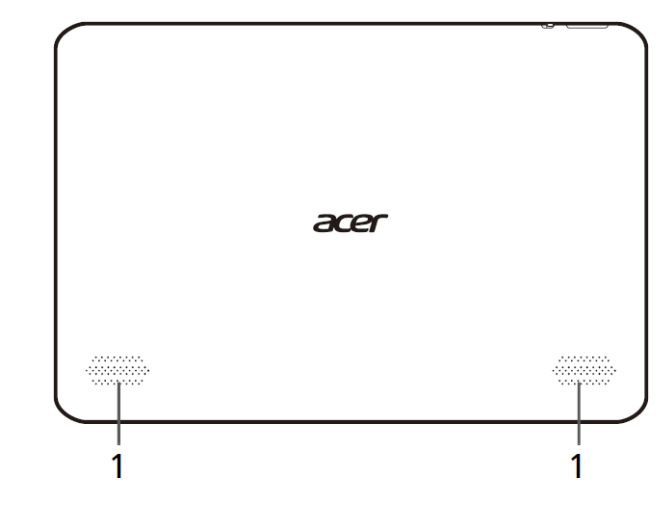

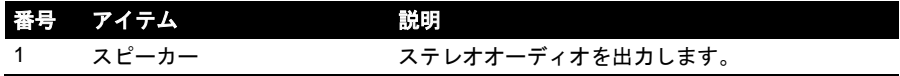

# <span id="page-8-0"></span>タブレットの使い方

# <span id="page-8-1"></span>充電

初めてご使用になる際は、タブレットを 4 時間充電してください。その後は必要に応じて再 充電します。

 $\bigcirc$  . . . . .  $\bigcirc$ 重要:タブレットの充電には、付属の電源アダプターを使用する必要があります。USB 接続を介して充電することはできません。 . . . . . . . . . . . . . . . .

# 電源アダプターの組み立て

カチッと音がするまで、プラグの接続部を電源アダプター本体に差し込みます。

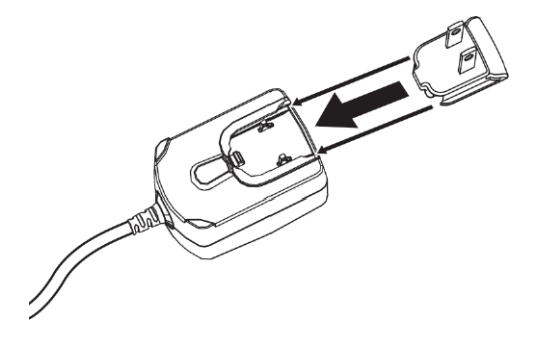

### 電源の接続

タブレットに DC 入力ジャックを接続して、AC アダプターをコンセントに接続します。

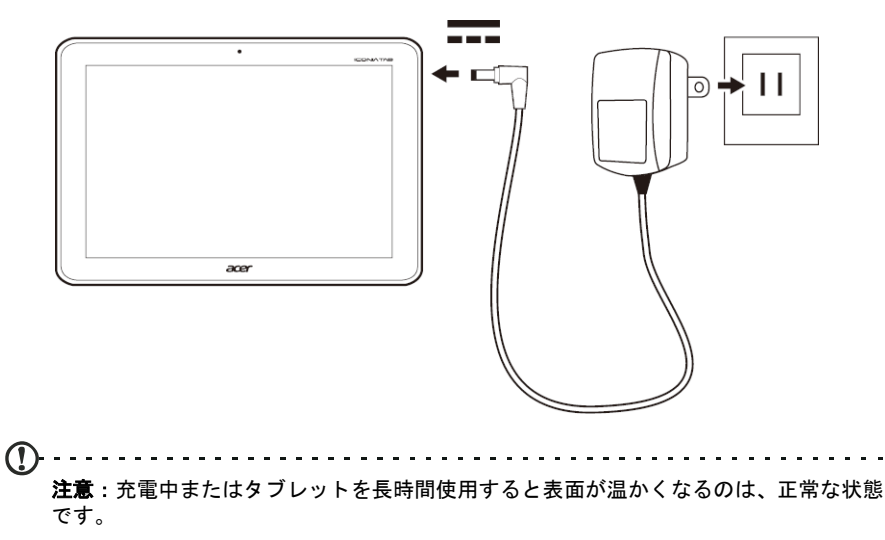

# <span id="page-9-0"></span>初めて起動する

タブレットを起動するには、電源ボタンを 2 秒間長押しします。いくつかの質問に答えると、 タブレットを使用できるようになります。

開始するには、言語と国をタップして選択し、**[**開始**]**をタップします。表示される指示に従っ てください。

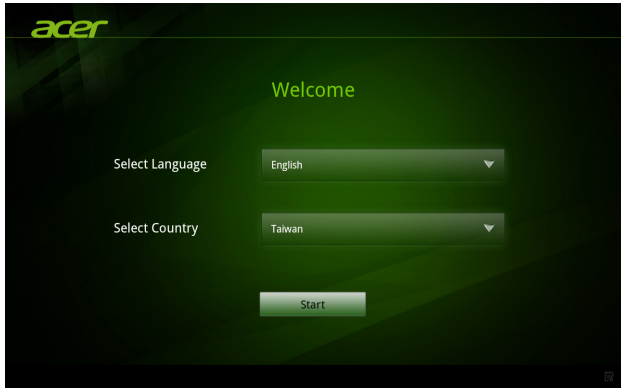

# **Google** へのサインインまたはアカウント作成

インターネットにアクセスできる場合は、タブレットは Google アカウントと同期します。

スタートアップ時に、連絡先リスト、電子メール、カレンダー、その他の情報を同期するた めのアカウントを作成したり、サインインしたりします。インターネットにアクセスできな い場合、またはこの機能を使用したくない場合は、**[**スキップ**] (**省略**)**をタップします。

重要:このタブレットで Gmail、Google トーク、Google カレンダーなどの Google ア プリの使用や、Androidマーケットからのアプリケーションのダウンロード、Googleサー バーへの設定のバックアップ、その他の Google サービスを利用するためには、Google アカウントにサインインする必要があります。Android 2.0 (またはそれ以降)がインス トールされた別のデバイスから既存の設定を戻すには、設定中に Google アカウントに サインインする必要があります。設定の完了後にサインインしても、設定を戻すことは できません。

<u>. . . . . . . . . . . . . . .</u>

 $(1)$ .... . . . . . . . . . . . . .

注意:個人の連絡先や仕事の連絡先など、複数の Google アカウントがある場合は、[ア カウント設定]セクションからそれらにアクセスし、同期することができます。詳細は、 [52](#page-51-1) ページの「複数の Google [アカウント」](#page-51-1)を参照してください。

# <span id="page-9-1"></span>タブレットをロックする

しばらくタブレットを使用しない場合は、電源ボタンを短く押すとアクセスをロックできま す。このようにすると、電力を節約できると同時に、タブレットが意図せずサービスを使用 するのを防止することができます。しばらくタブレットを使用しなければ、自動的にロック

 $\omega$ ...

されます。画面のタイムアウトを変更するには、**[**アプリ**]** > **[**設定**]** > **[**画面**]** > **[**タイムアウト**]** をタップします。

## タブレットを復帰させる

スクリーンが消えていて、スクリーンをタップしてもタブレットが反応しない場合は、ロッ クされてスリープモードに入っています。

タブレットを復帰させるには、電源ボタンを押します。タブレットにロック画面が表示され ます。ロック記号を円の端にドラッグすると、タブレットがロック解除されます。

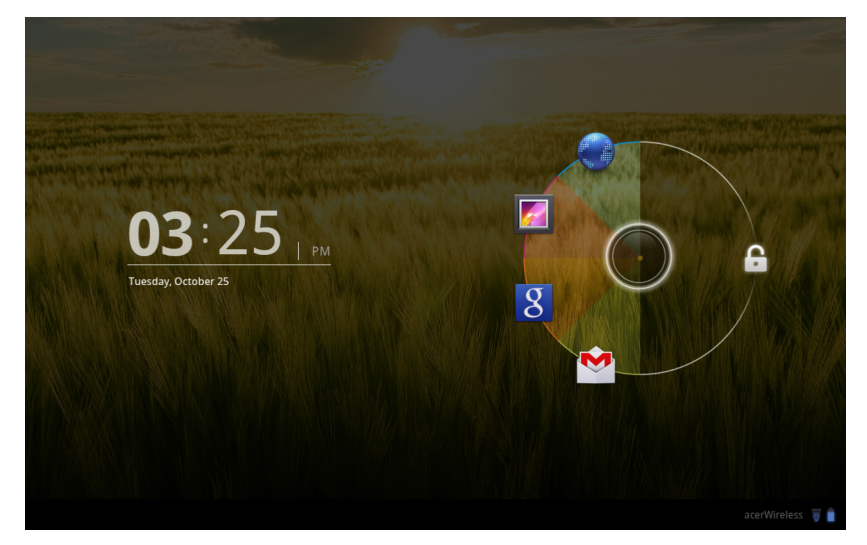

## クイックスタートアイコン

ロック記号を長押しすると、円と共に頻繁に使用するアプリケーションのアイコンが 4 つ表 示されます。ロック記号をいずれかのアイコンにドラッグすると、タブレットがロック解除 され、そのアプリケーションがすぐに開きます。ロック記号を右側の空いている領域にドラッ グすると、新しいアプリケーションを開かずに復帰します。

. . . . . . . . . . . . . . . . 注意:表示されるアプリケーションを変更するには、**[**アプリ**]** > **[**設定**]** > **[**画面をロック**]** を開きます。

### セキュリティオプション

安全のために、ロック解除パターン(正しい順番にタップする点のセット)など、タブレット にアクセスするたびに入力が求められるコードや番号を設定しておくことができます。ホー ム画面を開き、**[**アプリ**]** > **[**設定**]** > **[**現在地情報とセキュリティ**]** > **[**画面ロックの設定**]**をタッ プします。

 $\bigcap$ 注意:ロック解除パターンを忘れた場合は、**[54](#page-53-1)** ページの[「ロック解除パターン」](#page-53-1)を参照

してください。

# <span id="page-11-0"></span>タッチスクリーンを使う

タブレットではタッチスクリーンでアイテムを選択したり、情報を入力したりします。指で スクリーンをタップしてください。

タップ:スクリーンに 1 回触れるとアイテムが開き、オプションが選択されます。

ドラッグ:スクリーン上で指をドラッグしてテキストや画像を選択します。

タップアンドホールド:アイテムをタップアンドホールドすると、そのアイテムで実行でき るアクションリストを見ることができます。開いたポップアップメニューで、実行したいア クションをタップします。

スクロール:スクリーンを上または下にスクロールするには、スクロールしたい方向にスク リーン上で指をドラッグします。

# <span id="page-11-1"></span>ホーム画面

タブレットを起動したり、省電力モードから復帰したりすると、ホーム画面が表示されます。 この画面には、情報にすばやくアクセスでき、簡単なコントロールとなるウィジェットやショー トカットがあります。これらは時計や天気などの情報を表示したり、追加コントロールやアプ リケーションへの直接アクセスを提供したりします。これらのいくつかはタブレットにプリイ ンストールされており、それ以外は Android マーケットからダウンロードできます。 ホーム画面には、すでに便利なコントロールや情報が表示されています。

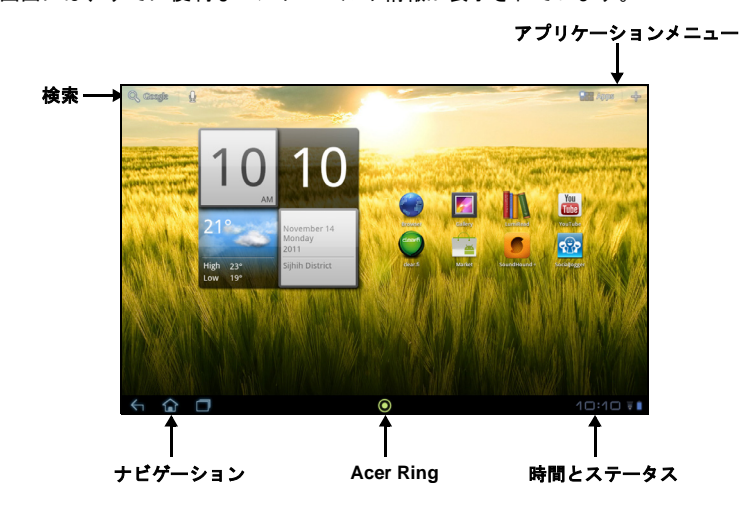

#### 検索

 $\theta$ アプリケーションやファイル、または情報をインターネット上で検索するに Q Google は、左上隅にある **Google** アイコンをタップします。

検索したいテキストを入力してください。矢印をタップするか、<Enter>キーを押してイン ターネットを検索します。またはリストに表示される候補、アプリケーション、またはファ イルの 1 つをタップします。

#### 音声検索

音声検索を使用できる場合は、マイクロフォンをタップして検索内容を話します。 詳細は、[27](#page-26-2) ページの[「音声検索」](#page-26-2)を参照してください。

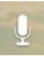

# ナビゲーション

メニューやオプションを見るために、左下隅に 3 つ(また はそれ以上)のアイコンが表示されます。

#### 戻る

このアイコンをタップすると、前のページに戻ります。またはメニューの 1 つ 上のレベルに上がります。このアイコンは場合によっては隠すアイコンになり ます(キーボードまたは最近使用したアプリケーションのリストが表示されて いるときなど)。

#### ホーム

このアイコンをタップすると、直接ホーム画面が開きます。

#### 履歴

このアイコンをタップすると、最近開いたアプリケーションを見ることができます。アプリ ケーションをタップするとそれが開き、スクリーンをタップするとホーム画面に戻ります。 設定

このアイコンは、一部のアプリケーションで表示されます。このアイコンをタッ プすると、オプションリストが表示されます。

#### **Acer Ring**

このアイコンをタップすると、Acer Ring が表示されます。このリングを使用す ることで、お気に入りのアプリケーションやブックマークにすばやく簡単にアク セスできます。詳細は、[14](#page-13-0) ページの「Acer Ring - [クイック起動」](#page-13-0)を参照してく ださい。

#### 拡張ホーム画面

初期ホーム画面は左右どちらにも拡張して、ウィジェットを追加したり、ショートカットを 整理したりするスペースを作ります。拡張したホーム画面を表示するには、指で左または右 へスワイプします。

左右に 2 ページずつ、合計で 5 ページになります。いずれかのスクリーンを変更したり、ウィ ジェットを追加したりするには、**[17](#page-16-0)** ページの[「ホーム画面をカスタマイズする」](#page-16-0)を参照して ください。

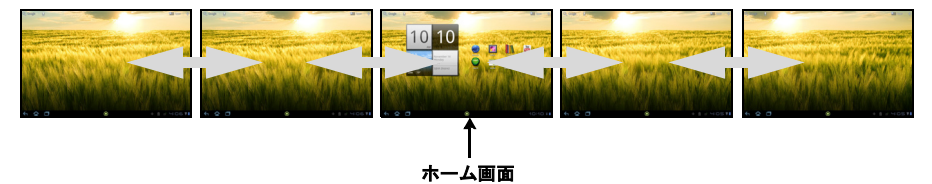

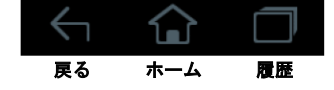

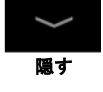

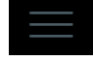

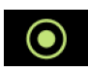

# <span id="page-13-0"></span>**Acer Ring -** クイック起動

Acer Ring を使用することで、お気に入りのアプリケーションやブックマークにすばやく簡 単にアクセスできます。操作が簡単なインターフェイスに、多数の便利なツールが含まれて います。Acer Ring を表示するには、スクリーンの下部にあるリングアイコンをタップしま す。

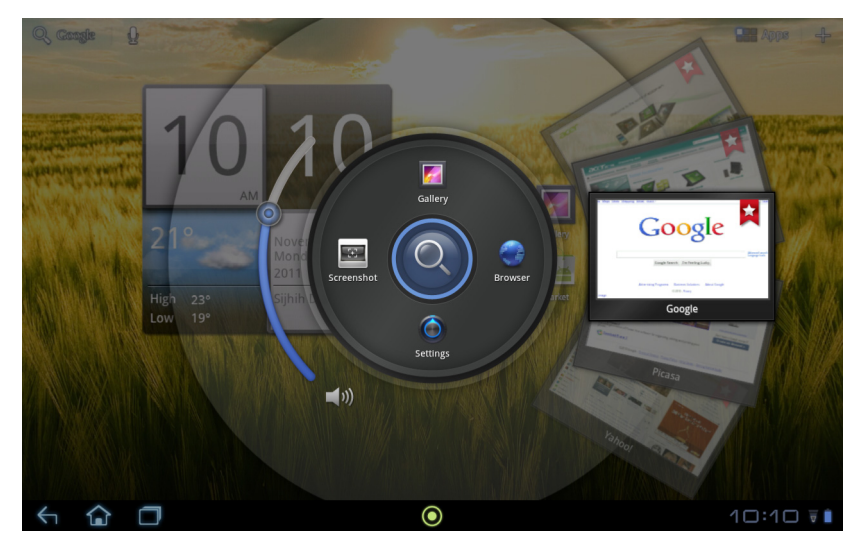

Acer Ring の左側で音量を操作します。右側には、ブラウザのブックマークが表示されます。 リングの中央には、お気に入りのアプリケーションを起動する 4 つのショートカットが表示 されます。

 $\bigcap$  ... 注意:これらのショートカットを変更するには、**[**アプリ**]** > **[**設定**]** > **[Ring]**を開きます。

### スクリーンショット

**[**スクリーンショット**]**ショートカットをタップすると、現在表示中のスクリーンの画像を保 存できます。サムネイルをタップすると直ちに画像が表示され、**[**ギャラリー**]**を開くと**[**スク リーンショット**]**アルバムが表示されます。

#### 検索

リングの中心をタップすると、タブレット内またはインターネット上を検索できます。

# アプリケーションメニュー

アプリケーションメニューにはタブレットにインストールされているアプリケーションや ウィジェットが表示されます。

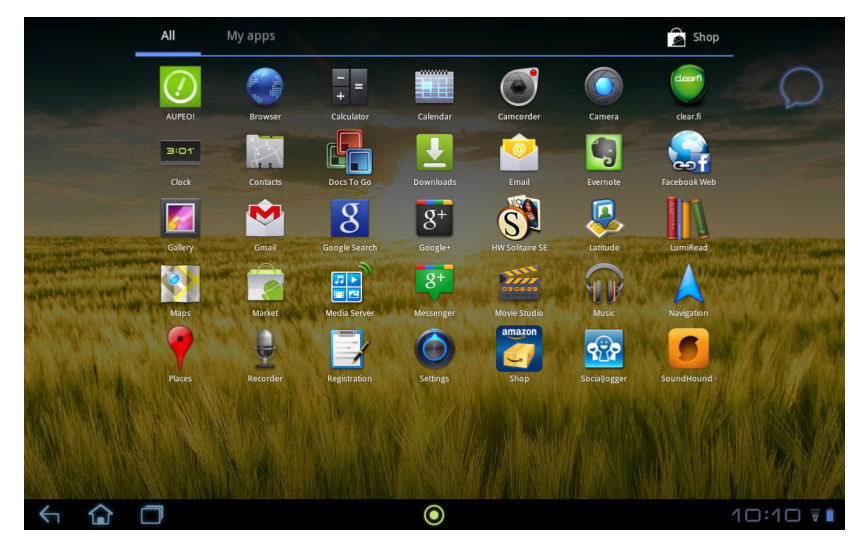

アプリケーションはアルファベット順に表示されます。1 ページに表示しきれない数のアプ リケーションがある場合は、2 ページ目のアウトラインがスクリーンの端に表示されます。 アウトラインをスクリーンの中央に向かってスワイプすると、ページが切り替わります。

左に向かってスワイプすると、さらに多くのアプリケーションが確認できます。アプリケー ションの最後のページで左に向かってスワイプすると、タブレットにインストールされてい るウィジェットが表示されます。詳細は、[17](#page-16-0) ページの[「ホーム画面をカスタマイズする」](#page-16-0)を 参照してください。

**[**マーケット**]**アイコンをタップすると、Android マーケットが開きます。

 $\bigcap$  .... 

注意:ここに示した画像は、あくまでも一例です。実際にタブレットにインストールさ れているアプリケーションは、図に示すアプリケーションとは異なります。

#### ホーム画面へのアプリケーションの追加

ショートカットをホーム画面の 1 つに追加するには、アイコンをタップアンドホールドしま す。ショートカットを選択している間、ホーム画面のサムネイルがアプリケーションリスト の下に表示されますので、ショートカットを画面にドラッグします。

### ステータスと通知

画面の右下隅にステータスと通知のアイコンが表示され ます。

この領域には、タブレットのステータスを示すアイコン がいくつもあります。時計の右側にあるアイコンは、接 続とバッテリーの各ステータスを示しています。時計の 左側には、イベントの通知アイコンが表示されます。

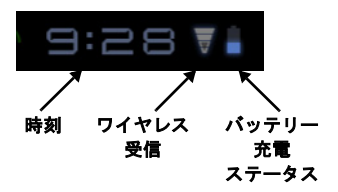

ステータスアイコンをタップすると、詳しいステータスと イベントの概要が表示されます。

もう一度ステータス領域をタップすると、他のコントロー ルが表示されます。通知が表示されているときに概要を タップすると、詳細情報がある場合はそれが表示されます。 また、イベントの概要にコントロールが含まれていること もあります。たとえば、ミュージックを再生中であればメ ディアコントロールが表示されます。

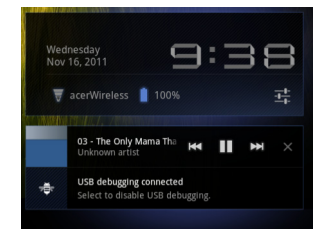

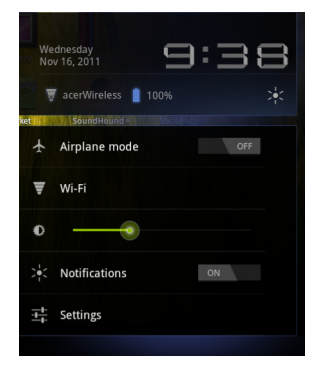

## ステータスと通知のアイコン

接続のアイコン

 $\left( \Gamma \right)$  . . . . . 注意:Google アカウントがアクティブになっているときには、ネットワーク接続アイ コンが青くなります。

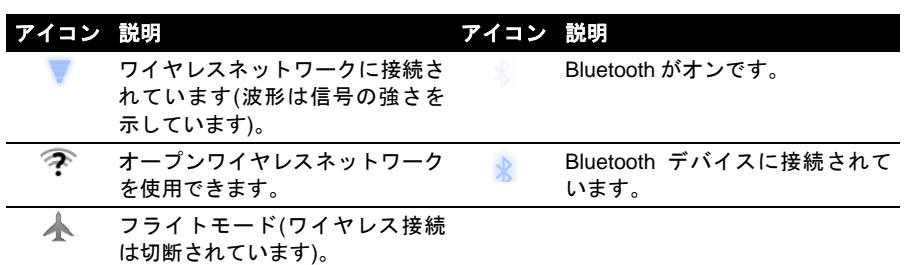

バッテリーステータスのアイコン

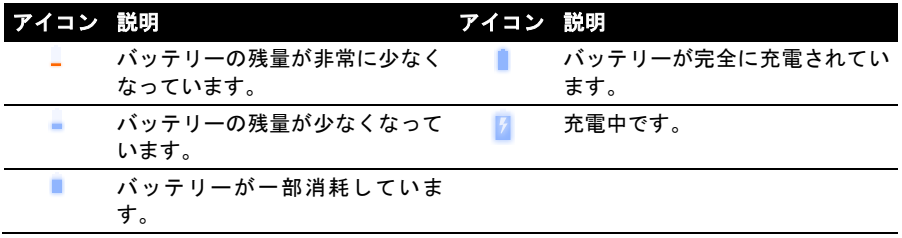

#### 通知のアイコン

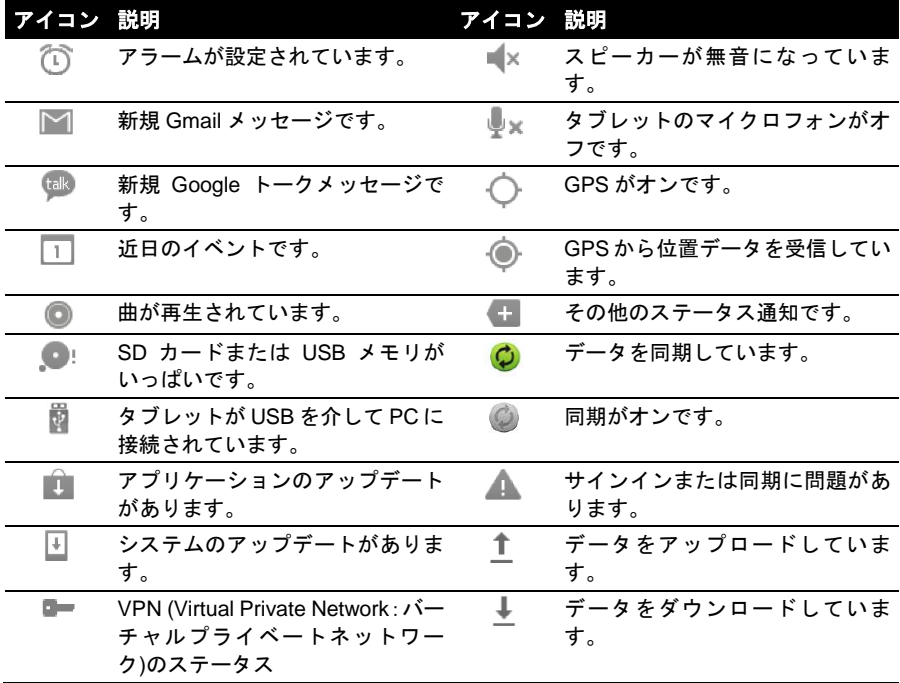

## <span id="page-16-0"></span>ホーム画面をカスタマイズする

アプリケーションのショートカットやウィジェットを追加したり、削除したり、あるいは壁 紙を変えるなどして、ホーム画面をカスタマイズすることができます。

#### ショートカットまたはウィジェットの追加と削除

ショートカットやウィジェットを追加するには、ホーム画面の右上隅にあるアプリアイコン をタップします。

**[**アプリ**]**メニューには、ホーム画面にドラッグできるアプリケーションのショートカットの リストが表示されます。

**[**ウィジェット**]**をタップすると、ホーム画面に追加できる簡易的なアプリケーションおよび リンク(カスタムショートカット、連絡先、ブックマークなど)が表示されます。ウィジェッ トとは簡易的なアプリケーションで、常時更新された情報、およびアプリケーションや特殊 機能へのクイックショートカットを表示します。

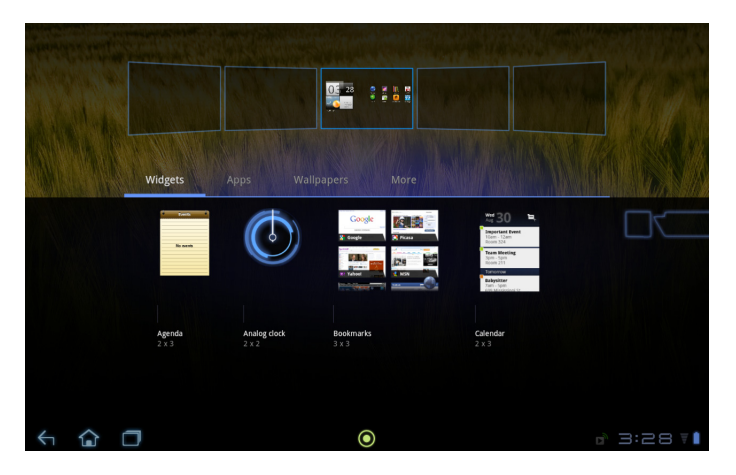

ホーム画面にアプリまたはウィジェットを移動させるには、そのアイテムが選択されるまで タップアンドホールドしてください。ホーム画面が開きます。アイテムを画面の空いた領域 にドラッグします。

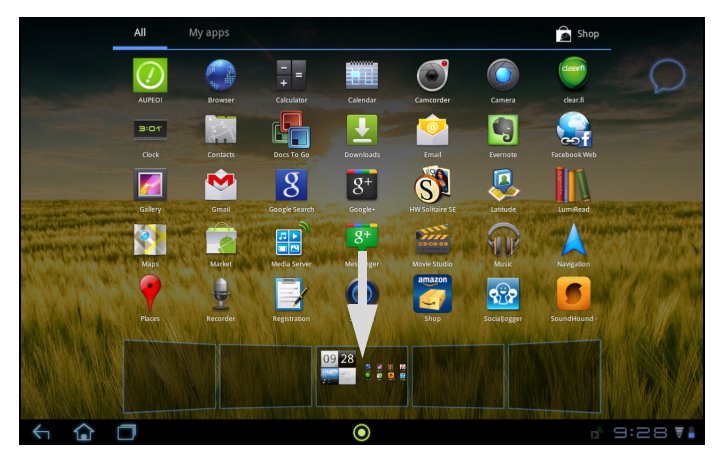

アイテムを別のホーム画面に移動させるには、画面の端にドラッグすると、ホーム画面がそ の方向のスクリーンに切り替わります。アイテムを正しい位置に合わせた後でアイテムを離 します。

#### ホーム画面からのアイテムの削除

ホーム画面からアイテムを削除するには、画面の上部にゴミ箱アイコンが表示されるまでア イテムをタップアンドホールドしてください。アイテムをゴミ箱アイコンにドラッグします。

### ホーム画面の画像の変更

ホーム画面の空いている場所をタップアンドホールドします。あらかじめフォーマットした 壁紙セットから気に入ったもの、**[**ギャラリー**]**に保存されている画像、選択した壁紙、また はアニメーションやインタラクティブな背景を持つライブ壁紙などを選択できます。

# <span id="page-18-0"></span>オンスクリーンキーボード

テキストを入力するためにテキストボックスをタップすると、オンスクリーンキーボードが 表示されます。キーをタップしてテキストを入力してください。

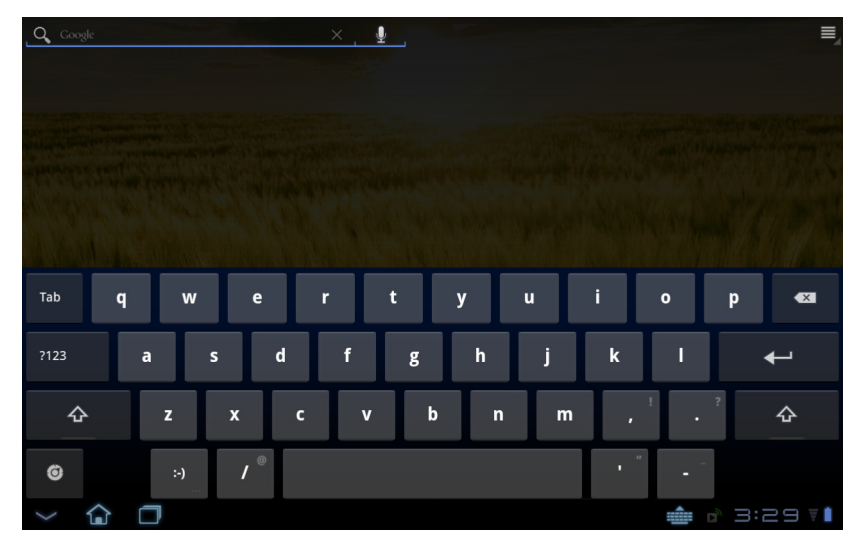

数字と特殊キーを入力するには**<?123>**キーをタップし、**<~ \ {>**キーをタップすると他のオプ ションが表示されます。キーをタップアンドホールドすると、アクセント付き文字や関連記 号などの代替文字(そのキーに割り当てられている場合)を選択できます。

キーボードのレイアウトは、必要とするアプリケーションと情報によって若干変わる場合が あります。

### **Android** キーボードの設定を変える

別のキーボード言語に変えたり、設定を変えたりするには、**<Input options>**キーを タップした後、**[**入力言語**]**または**[Android** キーボード設定**]**を選択します。これらの 設定には自動修正とキーボードのサウンドおよびバイブレーションがあります。

 $\bullet$ 

## 予測テキストまたは自動修正

Android キーボードには予測テキスト入力機能があります。単語の文字をタップすると、入 力した文字に続く単語候補か、入力間違いを想定した似たような単語が表示されます。キー を押すごとに、単語リストも変化します。必要な単語が表示されたら、それをタップすると テキストに入力できます。

Android キーボードで予測テキストをオン/オフにするには、**<Input options>**キーをタップし た後、**[Android** キーボード設定**]**をタップします。**[**自動修正**]**または**[**修正候補を表示**]**をタッ プして、オプションの 1 つを選択します。

## キーボードの変更

別のタイプのキーボードを使用するには、キーボードのステータスアイコンを タップします。このタブレットで有効なテキスト入力方式がリストされたメ ニューが開きます。好きな入力方式をタップしてください。

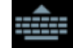

通常、次の 3 つのオプションがあります。**Android** キーボード、**Google** 音声タイピング、 および **XT9** テキスト入力です。このリストにキーボードのレイアウトまたは言語を追加(ま たは削除)するには、**[**入力方式の設定**]**を選択します。

#### **XT9** テキスト入力

XT9 キーボードは、Android キーボードに代わるものです。

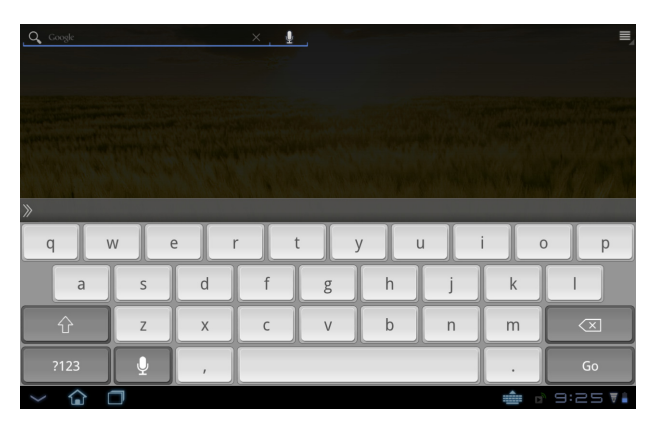

数字と特殊キーを入力するには**<?123>**キーをタップし、**<ALT>**キーをタップすると他のオプ ションが表示されます。キーをタップアンドホールドすると、アクセント付き文字や関連記 号などの代替文字(そのキーに割り当てられている場合)を選択できます。

追加キーは入力するテキストのタイプにより異なります。たとえば、テキストメッセージを 入力するときには、ニコニコマークを追加するキーが有効になります。他のキーと同じよう に、追加オプションがあるかどうかはタップアンドホールドして確認してください。

#### テキスト補助

標準の XT9 キーボードには、正しいテキストを入力するための補助機能が多数あります。こ れらの機能を使用するには、キーボードのステータスアイコンをタップします。このタブレッ トで有効なテキスト入力方式がリストされたメニューが開きます。**[XT9** テキスト入力**]**欄の 横にある設定アイコンをタップします。

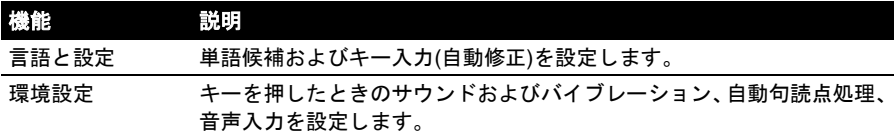

# <span id="page-20-0"></span>テキストの編集

テキストボックスに入力したテキストなどは、特定のアプリケーションで選択して編集する ことができます。選択したテキストは切り取ったりコピーしたりして、後から同じアプリケー ションや別のアプリケーションへ貼り付けることができます。

 $(1)$ ....

注意:一部のアプリケーションはテキスト選択に対応していないか、特定の機能でのみ ご利用いただけます。また、テキストを選択するための特殊なコマンドが用意されてい るアプリケーションもあります。

### テキストの選択

切り取り、コピー、削除、置き換えを行うテキストを選択するには、以下の手順に従ってく ださい。

1. 選択したいテキストをタップします。テキストを選択できると、その下にカーソルが挿 入されます。

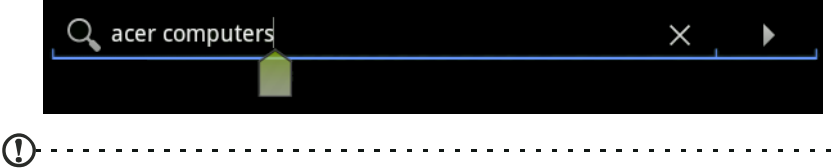

注意:カーソルは、入力したり貼り付けたりするテキストがどこに挿入されるかを示し ています。 . . . . . . . . .

2. 選択したいテキストまたは単語をタップアンドホールドします。 選択したテキストは、選択の最後にタブが付いてハイライトされます。

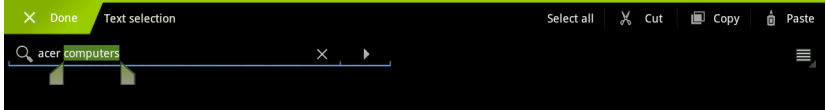

- 3. どちらかのタブをドラッグすると、選択したテキストの量を増やしたり減らしたりする ことができます。または**[**すべて選択**]**をタップします。
- 4. テキストを切り取ったりコピーしたりするには、**[**切り取り**]**または**[**コピー**]**ボタンをタッ プします。

# テキストの挿入

新たにテキストを入力する、またはコピーしたテキストを追加するには、以下の手順に従っ てください。

1. 選択したいテキストをタップします。テキストを選択できると、その下にカーソルが挿 入されます。

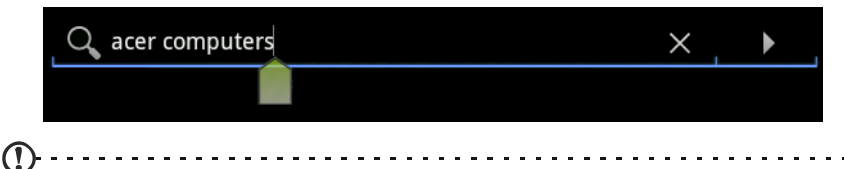

- 注意:カーソルは、入力したり貼り付けたりするテキストがどこに挿入されるかを示し ています。
- 2. カーソルが正しい位置にない場合は、正しい位置にドラッグしてください。 先にテキストがコピーされている場合(以下を参照)は、カーソルの上に短い間**[**貼り付け**]** ボタンが表示されます。ボタンをタップすると、テキストが貼り付けられます。

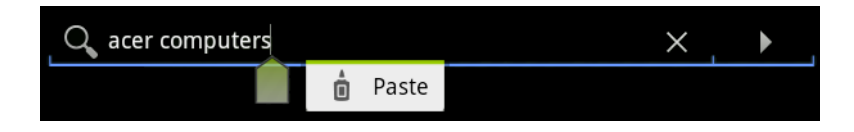

- 3. テキストを変更するには、テキストを入力、貼り付け、または削除してください。
- 4. キーボードで<Enter>をタップするか、ナビゲーション領域の下向き矢印をタップします。

# <span id="page-22-0"></span>デバイスをタブレットに接続する

# <span id="page-22-1"></span>電源の接続

詳細は、[9](#page-8-1) ページの[「充電」](#page-8-1)を参照してください。

# <span id="page-22-2"></span>**microSD** カードの挿入**(**オプション**)**

デバイスのストレージ領域を増やすために、microSD カードを装着することができます。  $(1)$ .... . . . . . . . . . . . . . . . . . . . . 注意:このタブレットは、FAT または FAT32 ファイルシステムを使用する microSD カー ドのみをサポートしています。

- 1. カードスロットカバーを開きます。
- 2. 図に示すとおり、microSD カードを挿入します。microSD カードがしっかりとカードス ロットの奥まで挿入されていることを確認してください。
- 3. カードスロットカバーを元に戻します。

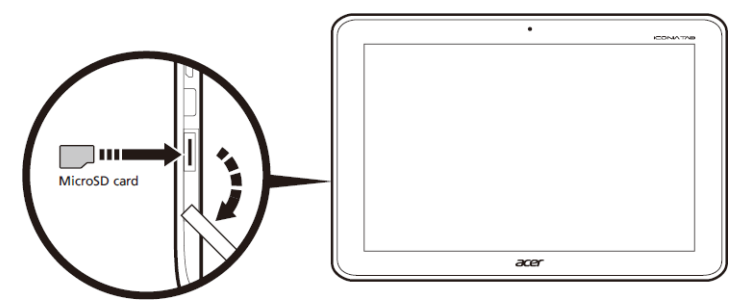

**[**アプリ**]** > **[**設定**]** > **[**ストレージ**]**の**[SD** カード**]**セクションで、カードの容量を確認します。

# <span id="page-22-3"></span>**USB** デバイスをタブレットに接続する

ホストの USB ポートを介して、キーボード、 マウス、ゲームコントローラ、USB メモリな どの USB デバイスがサポートされています。 大半の USB キーボード、マウス、およびゲー ムコントローラは、デスクトップコンピュータ またはオペレーティングシステム用に設計さ れているため、一部のキーが機能しないことも あります。

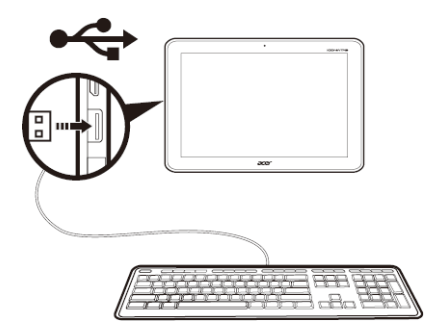

# **USB** メモリ上のファイルにアクセスする

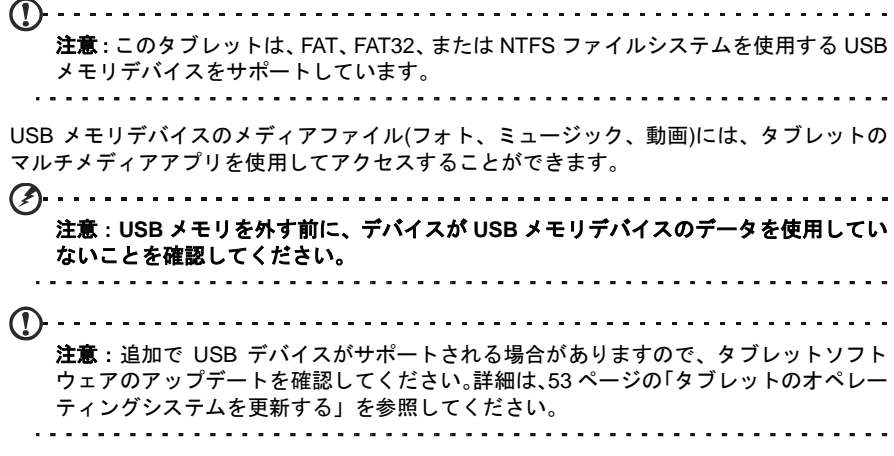

# <span id="page-23-0"></span>タブレットと **PC** の間でのファイル転送

タブレットと、それに接続されたメモリデバイスには、USB 接続で PC からアクセスできま す。

# <span id="page-23-1"></span>**USB** メモリデバイスとして **PC** に接続する

タブレットをコンピュータに接続する前に、最新の USB ドライバーをコンピュータにダウン ロードしてインストールしてください。最新ドライバーは、**www.acer.com** から以下の手順 でダウンロードできます。**[**サポート**]**、**[**ドライバーダウンロード**]**、**[**タブレット**]**を順に選択 します。お使いのタブレットのモデルを選択し、**[**ドライバー**]**タブを選択します。**[USB]**を選 択して、ダウンロードを許可します。

タブレットを PC に接続すると、PC のファイルエクスプローラを使用して、個人データを PC に(または PC から)転送することができます。

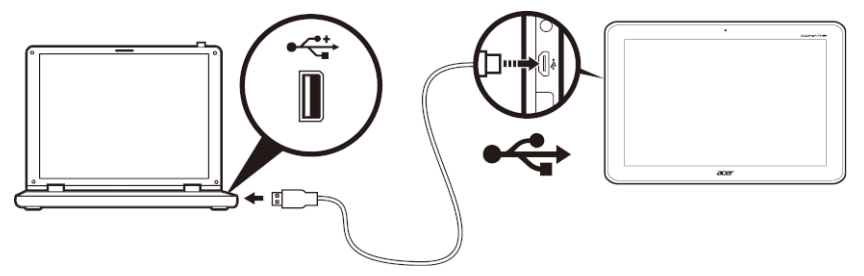

Micro USB コネクタをタブレットに接続し、USB ケーブルの片方を PC の USB ポートに接 続します。

しばらくすると、タブレットの内部メモリが PC のファイルエクスプローラに外付けドライ ブとして表示されます。**[Acer Iconia Tab]**アイコンを選択すると、タブレットの内部メモリ およびタブレットに接続されている追加メモリ(SD カードまたは USB デバイス)を確認でき ます。

# <span id="page-24-0"></span>**Bluetooth** デバイスの接続

A2DP ステレオヘッドセット(再生のみ、マイクロフォンなし)のみサポートしています。追加 で Bluetooth デバイスがサポートされる場合がありますので、タブレットソフトウェアのアッ プデートを確認してください。

Bluetooth を設定するには、**[**アプリ**]** > **[**設定**]** > **[Bluetooth]**をタップします。

Bluetooth をオンにして**[**付近のデバイスの検索**]**をタップすると、近くのデバイスがスキャン されます。

 $\bigcap \cdot \cdot \cdot \cdot \cdot$ 注意:追加で Bluetooth デバイスがサポートされる場合がありますので、タブレットソ

フトウェアのアップデートを確認してください。詳細は、[53](#page-52-0) ページの[「タブレットのオ](#page-52-0) [ペレーティングシステムを更新する」](#page-52-0)を参照してください。. **. . . . . . . . . . . . . . . .** .

# <span id="page-25-1"></span><span id="page-25-0"></span>**Wi-Fi** 接続の管理

初めてタブレットを起動したときにWi-Fiネットワークに接続していなかったり、新しいネッ トワークに接続したりする場合は、**[**アプリ**]** > **[**設定**]** > **[**無線とネットワーク**]** > **[Wi-Fi]**をタッ プして接続設定を管理します。または、画面の右下隅にある Wi-Fi ステータスアイコンをタッ プすることもできます。

Wi-Fi がオフの場合は、**[Wi-Fi]**のチェックボックスをタップして、タブレットが近くのネッ トワークを検出するまでしばらくお待ちください。ネットワーク名をタップし、必要に応じ てセキュリティパスワードを入力します。

# <span id="page-25-2"></span>インターネットを閲覧する

このタブレットでインターネットを閲覧するには、インターネットへ接続可能なネットワー クに接続する必要があります。

# ブラウザを使う

インターネットの閲覧を開始するには、ホーム画面の**[**ブラウザ**]**をタップするか、アプリケー ションメニューを開いて**[**ブラウザ**]**を選択します。WEBサイトアドレスを入力するには、ペー ジの一番上にあるアドレスボックスをタップします。キーボードを使ってアドレスを入力し、 **<Enter>**をタップするか、**[**移動**]**矢印をタップします。

 $\odot$ 

履歴、ブックマークなど、頻繁に開くサイトを見るには、ブラウザを開き、右上隅 にあるブックマークアイコンをタップします。

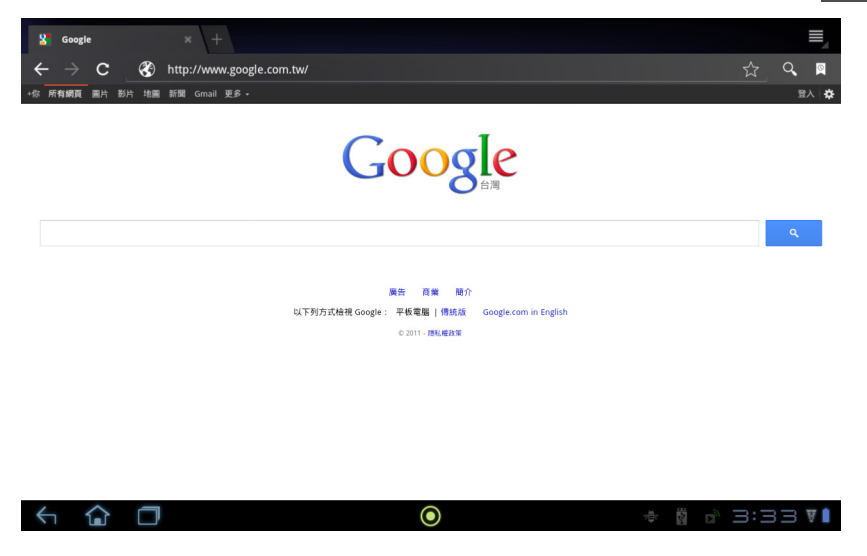

ブラウザでは複数のタブを開くことができます。ページが開いたら、プラス記号が付いた小 さいタブを押します。スクリーンの一番上にあるタブの 1 つをタップすると、ページを切り 替えることができます。

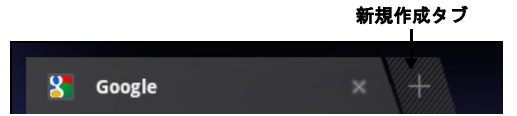

2 本の指でスクリーンを押さえ、その指の間隔を狭めたり(ピンチイン)広げたり(ピンチアウ ト)してズームイン/ズームアウトすることができます。ページのアイテムをタップアンド ホールドすると、操作に応じたメニューが開きます。

#### <span id="page-26-2"></span>音声検索

自分自身の声を使って、電子メールの送信、目的地の検索、インターネットでの検索、自身 へのメモの送信などを行うことができます。ホーム画面のマイクロフォンをタップするか、 アプリケーションタブから**[**音声検索**]**を開きます。**[**お話しください**]**という指示が表示された ら、行いたい操作や検索の内容を話してください。

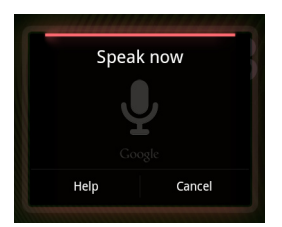

 $(1)$ 注意:音声検索は、一部の地域でしか使用できません。

# <span id="page-26-0"></span>**Gmail** の設定

1. タブレットがインターネットに接続されていることを確認します。

2. アプリケーションメニューから**[Gmail]**をタップします。

初めてタブレットを起動したときに Gmail アカウントアドレスとパスワードを入力しなかっ た場合は、表示される指示に従ってください。

注意:Gmail を使用する前に、Google アカウントをアクティベートする必要があります。

# <span id="page-26-1"></span>電子メールの作成

- 1. タブレットがインターネットに接続されていることを確認します。
- 2. アプリケーションメニューを開き、**[Gmail]**をタップします。
- 3. **[**レターマーク**]**ボタンを押して、**[**作成**]**をタップします。
- 4. 受信者の電子メールアドレス、件名、メッセージを入力します。
- 5. メッセージを作成したら、**[**送信**]**をタップします。

# <span id="page-27-0"></span>電子メールアプリケーションの設定

電子メールアプリケーションを使用することで、多くの電子メールプロバイダによる電子 メールにアクセスできるようになります。大半のアカウントは、次の 2 つの手順で設定でき ます。アプリケーションメニューを開き、**[**メール**]**をタップして電子メールアクセスを設定 します。

必要に応じて電子メールアドレスを入力し、**[**手動セットアップ**]**をタップして手動で値を入 力します。**[**次へ**]**をタップして、設定を完了してください。

タブレットの総合受信トレイ機能では、1 つの受信トレイで複数のアカウントの電子メール をまとめて見ることができます。

# <span id="page-27-1"></span>プリインストールアプリケーション

このタブレットには、さまざまなアプリケーションがプリインストールされています。これ らの多くは、何らかの形でインターネットアクセスを必要とします。

このようなアプリケーションには、以下のようなものがあります。

- **SocialJogger**:複数のソーシャルネットワークの更新内容をまとめて確認できます。
- マップ:Google マップを使用して、現在地や目的地までのわかりやすいルートを探しま す。
- トーク**\***:友達とテキスト、音声、ビデオでチャットできます。
- ナビ**\***:現在の交通状況を考慮して、行きたい場所へ詳しい表示と音声で丁寧に案内しま す。
- **Latitude**:Google マップで友達の居場所を見つけることができます。
- プレイス: Google マップで興味のある場所や商店や施設の場所などを見ることができま す。
- **YouTube\***:YouTube 上で最も再生回数の多いビデオや話題のビデオクリップを見ること ができます。
- **LumiRead\***:登録されたブックストアから書籍をダウンロードしたり、お気に入りのブッ クストアサイトへのリンクを設定したりすることができます。
- **SoundHound**:タブレットに音楽を聞かせると、SoundHound のデータベースにアクセ スしてトラック名とアーチスト名を検索することができます。
- $(1)$ .... **\***注意:地域によって、インストールされているアプリケーションが異なります。

#### **SocialJogger**

SocialJogger は、複数のソーシャルネットワークプラットフォームにわたって、友達の最新 状況などの更新内容をまとめて確認できます。

アプリケーションメニューから**[SocialJogger]**をタップしてプログラムを起動します。

**[**サインイン**]**を選択してアカウント情報を入力します。情報を入力したら、**[**開始**]**をタップし ます。

ステータスアップデートを切り替えるには、右、上、下にあるディスクをスライドさせます。 詳細を見たり、コメントを加えたりするには、いずれかのステータスをタップします。

カテゴリーを切り替えるには、上にある左右矢印をタップします。カテゴリーには、**[**マイペー ジ**]**、**[**フォト**]**、**[**リンク**]**、および追加したページなどがあります。

**[**メニュー**]**ボタンをタップして、アカウント設定にアクセスしたり、ページを更新したり、 自動再生したり、カスタムページを追加または削除したりします。

#### **Flash Player**

Flash Player を使用することで、タブレットのブラウザでより多くの動画、ゲーム、インタ ラクティブなアニメーションなどの WEB の各種機能をフルに利用できるようになります。

### **Android** マーケット

∩ 注意:Android マーケットを使用できない国または地域があります。 注意:Android マーケットを使用する前に、Google アカウントをアクティベートする必 要があります。初めて Android マーケットにアクセスする際は、サービス条件をよくお 読みになり、内容に同意していただく必要があります。 ホーム画面またはアプリケーションメニューから**[**マーケット**]**をタップすると、Android マー ケットが開きます。ここでは、タブレットの機能性を高めるさまざまなアドオンプログラム やアプリケーションを入手できます。

 $\bigcap$ 注意:Android マーケットのコンテンツやデザインは、地域によって異なります。たと えば、一部の地域では書籍やミュージックを閲覧して購入できます。新しいカテゴリー やマーケットのナビゲーション方法は、常時更新されています。

マーケットはカテゴリーごとに閲覧したり、検索アイコンをタップしたりして特定のアプリ ケーションを探すことができます。

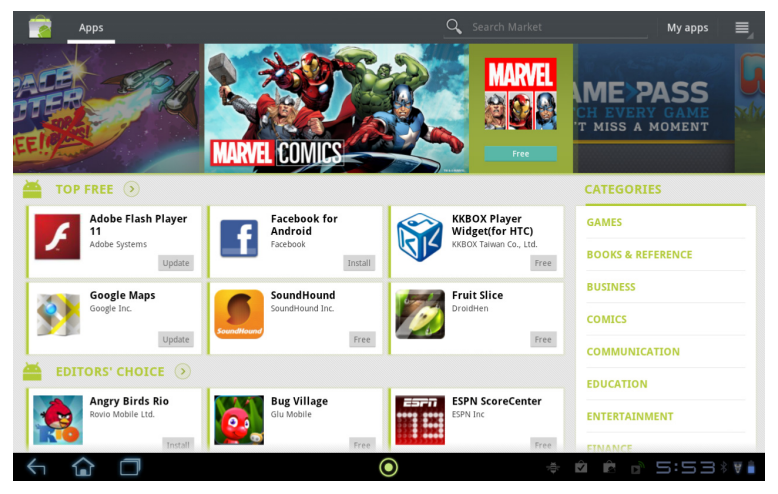

アプリケーションを選択した後は、**[**ダウンロード] (もしくは**[**インストール**]**)ボタンをタップ するとアプリケーションがダウンロードされてインストールされます。アプリケーションが 正常に機能するために必要とするサービス(連絡先情報、ワイヤレスアクセス、GPS など)は、

あらかじめ通知されます。これらのサービスとの連携を承諾する場合は、**[OK]**をタップして インストールを続行してください。

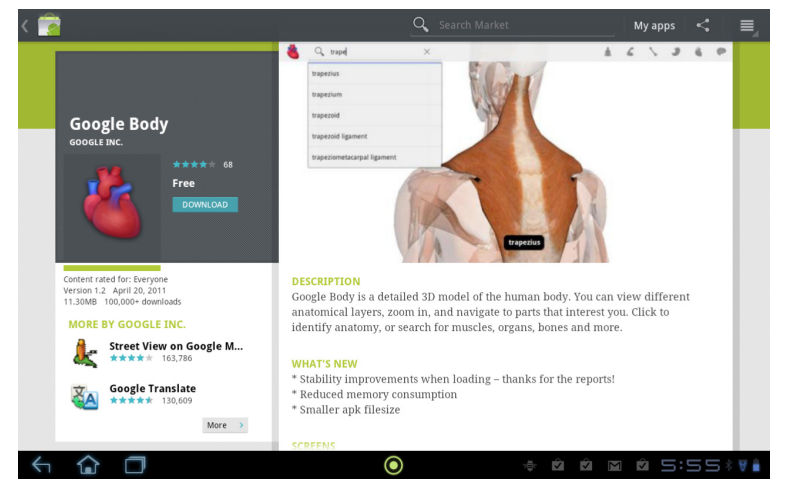

ダウンロード状況は、ステータス領域で見ることができます。

重要:アプリケーションによっては、ダウンロードする前に購入および決済を済ませな ければならないものがあります。これらのアプリケーションの決済を行うには、Google Checkout アカウントが必要です。

. . . . . . . . . . . . .

#### ダウンロードしたアプリケーションの使い方

ダウンロードしてインストールしたアプリケーションは、アプリケーションメニューの**[**アプ リ**]**セクションまたは**[**ウィジェット**]**セクションに表示されます。

一部のアプリケーションにはアプリとウィジェットの両方を持つものや、ウィジェットしか ない(アプリケーションアイコンがない)ものがあります。詳細は、[17](#page-16-0) ページの[「ホーム画面](#page-16-0) [をカスタマイズする」](#page-16-0)を参照してください。

## ダウンロードしたアプリケーションのアンインストール

ダウンロードしてインストールしたアプリケーションは、アプリケーションアイコンを長押 しし、スクリーンの上部にあるゴミ箱にドラッグすることで削除できます。

または、アプリケーションメニューから**[**設定**]**を選択し、**[**アプリケーション**]** > **[**アプリケー ションの管理**]**を選択します。アンインストールするアプリケーションをタップし、**[**アンイ ンストール**]**をタップして承諾します。

### **Google** トーク

 $(a)$ . . . . .

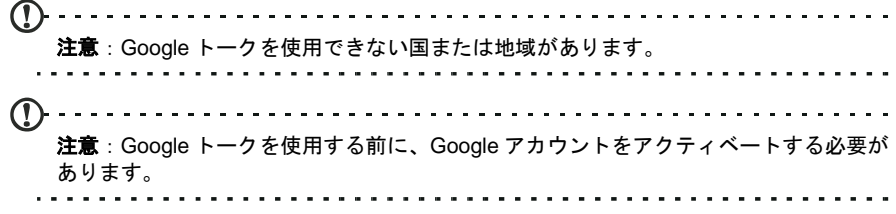

アプリケーションメニューから**[**トーク**]**をタップして、Google トークを開きます。ここでは、 Google トークサービスに接続されている連絡先リストを見ることができます。連絡先をタッ プして、チャットセッションを開きます。接続した後は、ビデオチャットセッションを開く ことができます。

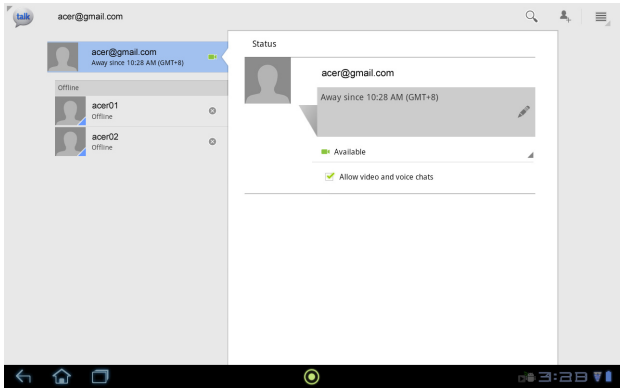

# <span id="page-31-0"></span>音楽と動画の再生

# <span id="page-31-1"></span>マルチメディア再生

このタブレットには、マルチメディアコンテンツを楽しめるさまざまなプログラムが用意さ れています。

### **[**音楽**]**

**[**音楽**]**を使用して、ダウンロードしたまたはコンピュータからコピーしたミュー ジックファイルやその他のオーディオファイルを聴くことができます。

**[**アプリ**]** > **[**音楽**]**をタップして、このアプリケーションを開きます。

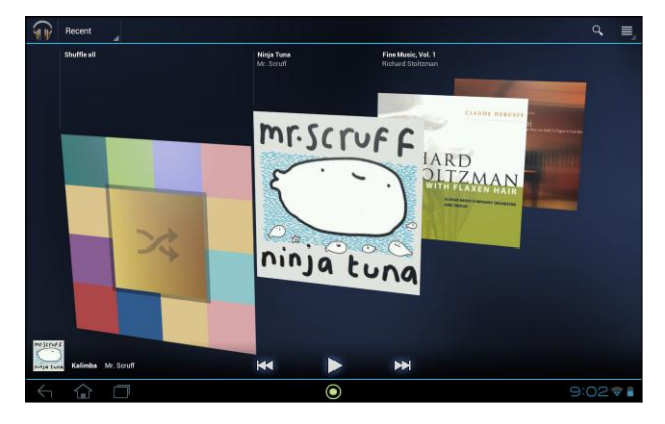

**[**すべてシャッフル**]**カバーをタップすると、ランダムな選曲で再生されます。アルバム群を スワイプして目的のアルバムをタップすると、トラック名のリストを見ることができます。 再生記号またはトラックをタップすると、再生が開始します。**[**音楽**]**アイコンをタップする と、前の表示(ビュー)に戻ります。

ミュージックの表示方法を変更するには、**[**新着**]**の横の矢印をタップします。

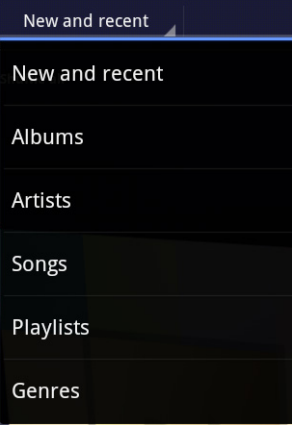

ミュージックライブラリは、選択内容に応じて、アルバムカバーが並んだ状態またはトラッ クリストとして表示されます。 ∩. 注意:楽曲の再生中でもホーム画面に戻ることができます。通知アイコンと共 に**[**音楽**]**アイコンが表示されます。このアイコンをタップして、再生を操作し ます。 . . . . . . . . . . . . . . . . . .

### **Acer clear.fi**

Acer clear.fi を使用すると、Acer clear.fi がインストールされた他のデバイスのマルチメディ アコンテンツを閲覧したり、ストリーミングしたりすることが可能です。

注意:すべてのデバイスは同一ネットワークに接続しなければなりません。

#### **[clear.fi]**をタップします。

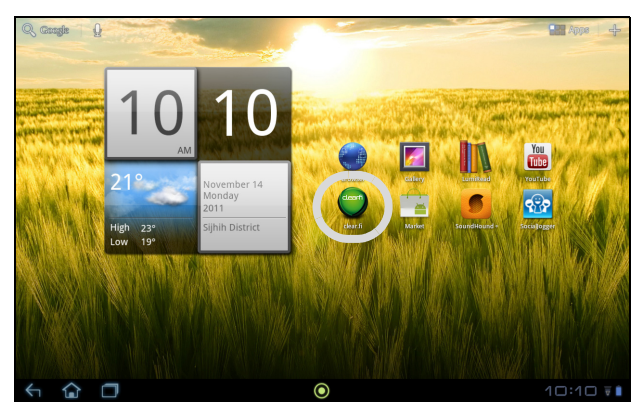

*Acer clear.fi* では、ネットワークに接続され、Acer clear.fi が起動されているデバイスを自動 的に検出します。これらのデバイスはスクリーンの下部に表示されます。ここではタブレッ トがデフォルトのデバイスとして表示されています。接続されているデバイスをタップし、 **[**フォト**]**、**[**ビデオ**]**、または**[**ミュージック**]**をタップすると、接続されているデバイスに保存 されたメディアファイルを閲覧できます。

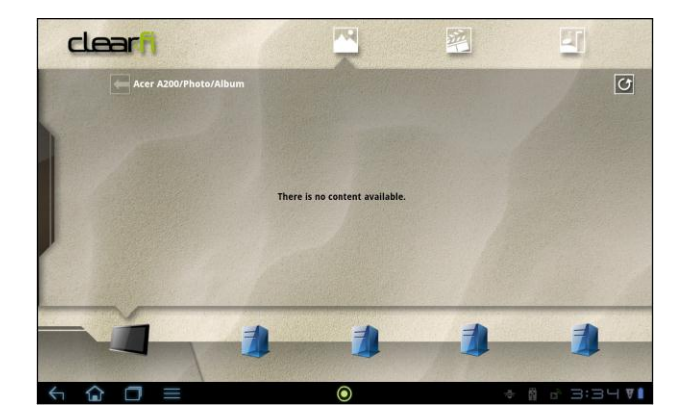

左側のバーをドラッグすると他のオプションが表示されます。

#### **clear.fi** フォト

サムネイルを表示するには、フォトアルバムをタップします。アルバムまたはフォトのサム ネイルをタップアンドホールドすると、メニューパネルが表示されます。

接続したデバイスに保存されたフォトは、どれでも閲覧と保存ができます。フォトサムネイ ルをタップアンドホールドして、矢印が表示された接続済みデバイスをタップアンドホール ドしてください。**[**再生**]**または**[**保存**]**を選択します。

Acer Photo Uploader を使って Flickr または Facebook にフォトをアップロードしたり、 Bluetooth を使ってペアリングされたデバイスにアップロードしたりするには、フォトサムネ イルをタップアンドホールドして**[Share] (**共有**)**をタップします。

## **clear.fi** ビデオ

サムネイルを表示するには、**[**コレクション**]**内のフォルダーをタップします。フォルダーま たは動画のサムネイルをタップアンドホールドすると、メニューパネルが表示されます。

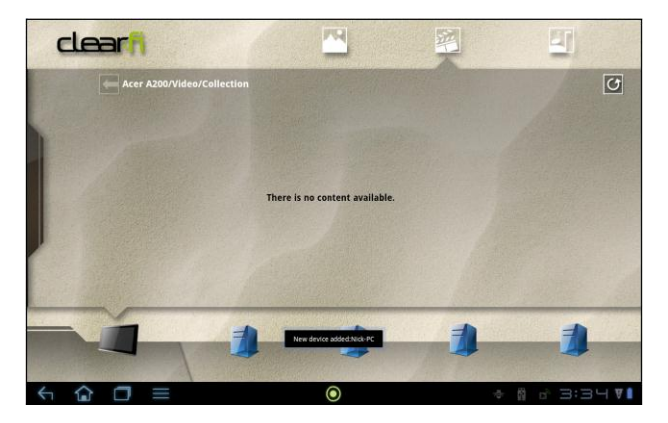

接続したデバイスに保存された動画は、どれでも再生と保存ができます。動画サムネイルを タップアンドホールドして、矢印が表示された接続済みデバイスをタップアンドホールドし てください。**[**再生**]**または**[**保存**]**を選択します。

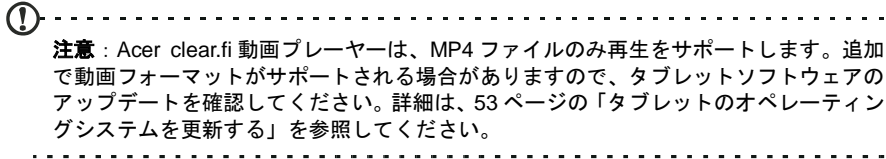

Bluetooth を使ってペアリングされたデバイスに動画ファイルを送信したり、YouTube にアッ プロードしたりするには、フォトサムネイルをタップアンドホールドして**[Share] (**共有**)**を タップします。

#### **clear.fi** ミュージック

フォルダーをタップすると、オーディオファイルがリストされます。フォルダーまたはオー ディオファイルをタップアンドホールドすると、メニューパネルが表示されます。

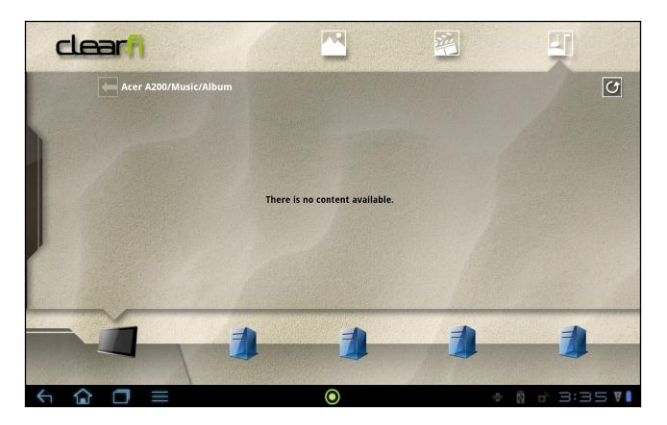

接続したデバイスに保存されたオーディオファイルは、どれでも聴いたり保存したりできま す。オーディオサムネイルをタップアンドホールドして、矢印が表示された接続済みデバイ スをタップアンドホールドしてください。**[**再生**]**または**[**保存**]**を選択します。

Google Mail を使ってオーディオファイルを電子メールに添付ファイルとして送信したり、 Bluetooth を使ってペアリングされたデバイスに送信したりするには、フォトサムネイルを タップアンドホールドして**[Share] (**共有**)**をタップします。

# <span id="page-34-0"></span>メディアサーバー

このタブレットは UPnP 技術により、デジタルメディアサーバーとして使用することができ ます。つまりこれを利用して、ホームワイヤレスネットワークに接続された、他の UPnP 対 応ホームエンターテイメントデバイスにメディアコンテンツを送信することが可能です。

メディアサーバーを設定するには、アプリケーションメニューを開き、**[**メディアサーバー**]** をタップします。

このサービスを使用するには、**[**コンテンツの共有**]**を有効にする必要があります。

ビデオ、フォト、またはミュージックを共有できます。共有するファイルを設定するには、 カテゴリーをタップします。

# <span id="page-35-0"></span>連絡先の管理

このタブレットには、連絡先情報を内部メモリまたは Google アカウントに保存できるよう なアドレス帳があります。

連絡先を見るには、アプリケーションメニューから**[**連絡先**]**をタップします。

タブレットに連絡先が何も保存されていない場合は、Google アカウントの連絡先を同期して、 連絡先データファイル(vCard または csv)をインポートするか、新しい連絡先を追加すること ができます。

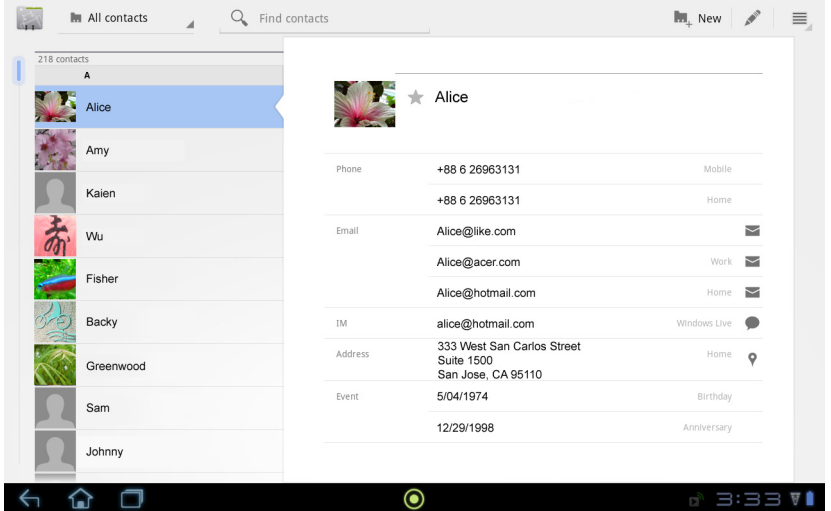

連絡先が含まれる Google アカウントをアクティベートすると、連絡先は自動的に同期され ます。詳細は、[51](#page-50-1) ページの[「同期」](#page-50-1)を参照してください。

# 連絡先のインポート

メニューボタンをタップして、**[**インポート**/**エクスポート**]**を選択します。連絡先 が保存されている場所をタップします。連絡先が見つかったら、連絡先を新しい グループにインポートすることを確定します。

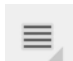

## 新しい連絡先の追加

新しい連絡先を追加するには、新規をタップします。複数のアカウントがある場 合は、連絡先を保存するアカウントを選択するよう要求されます。連絡先がその アカウントと同期されます。

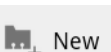

ここで新しい連絡先エントリーを編集することができます。

# 連絡先の編集

新しい連絡先または既存の連絡先を開くと、その連絡先に関する情報を入力できます。

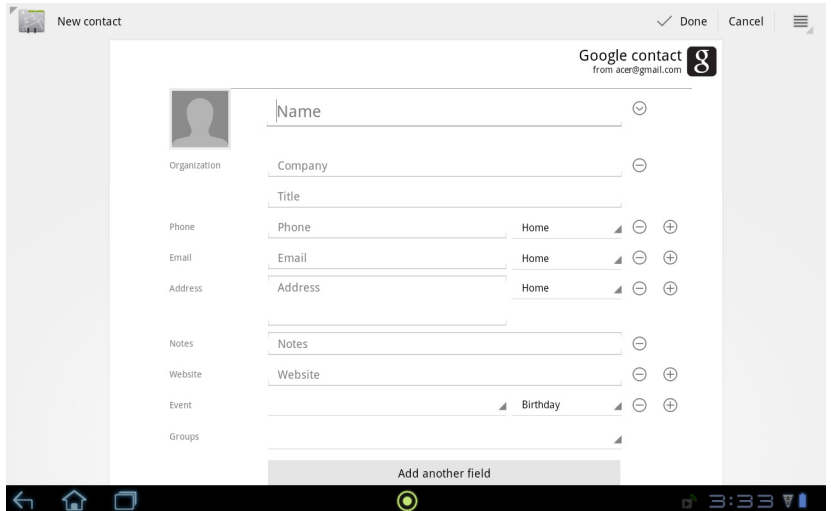

ボックスをタップして、情報を入力します。名前エントリーの横の矢印をクリックすると、 敬称の追加や読み方などのオプションを見ることができます。

携帯電話の番号や自宅の電話番号など、複数のエントリーを入力するには、プラス記号をタッ プすることで次のエントリーを作成できます。マイナス記号をタップすると、エントリーを 削除できます。

他のカテゴリーを追加するには、**[**別のフィールドを追加**]**をタップします。

画像を連絡先に割り当てるには、シルエットをタップしてタブレットの**[**ギャラリー**]**から画 像を選択するか、新しい写真を撮影して切り取ることができます。

**[**完了**]**をタップすると、連絡先が保存され、完了します。

 $\circledcirc$  .......

ヒント:各電話番号がそれぞれのネットワークの種類に一致するように設定してくださ い。アプリケーションによっては、携帯電話ネットワークでのみ使用できる機能が必要 となるため、携帯電話番号しか認識しないものがあります。そのため、機能を決定する うえで、ネットワークの種類に合わせて番号を入力する必要があります。

#### 連絡先を開く

連絡先に保存されている情報を見るには、左側のリストにある連絡先の名前をタップします。 エントリー(電子メールアドレスなど)をタップすると、そのエントリーのタイプにリンクさ れたアプリケーションが開きます。たとえば、電子メールアドレスをタップすると **Gmail** ア プリケーションが開きます。

情報を追加または変更するには、えんぴつアイコンをタップします。

**[**完了**]**をタップすると、変更内容が保存されます。また**[**キャンセル**]**をタップする と、変更内容が破棄されます。

# スター付き連絡先

お気に入りの連絡先にスターマークを付けておくと、すばやくアクセスできます。まず連絡 先を開き、連絡先の名前の横にある星をタップします。**[**すべての連絡先**]**をタップして、**[**ス ター付き**]**を選択すると、お気に入りの連絡先だけが表示されます。

#### コンピュータ上で連絡先を編集する

Google アカウントと連絡先を同期すると、コンピュータを使って連絡先リストにアクセスし、 編集することができます。 コンピュータでインターネットブラウザを開き、 **contacts.google.com** にアクセスしてください。アカウントにサインインして、リストから 連絡先を選択して編集します。次回タブレットにコンピュータを同期すると、これらの変更 内容がタブレットの連絡先リストにも反映されます。

 $\mathcal{D}$ .... 警告:変更を行う前に、連絡先をバックアップしてください。メニューボタ ンをタップして、**[**インポート**/**エクスポート**]**を選択します。連絡先リストを タブレットの内部メモリにエクスポートしたり、インストールされているア プリケーションに応じたオプションを実行したりできます。

# <span id="page-38-0"></span>カメラおよびビデオ録画の使用

このタブレットの正面に、2MP のデジタルカメラが搭載されています。このセクションでは、 タブレットでフォトや動画を撮影する手順を説明します。

. . . . . . . . . . . . . 注意:カメラを使用する前に、microSD カードを microSD スロットに挿入することをお 薦めします。フォトや動画は、内部メモリまたは microSD カードに保存できます。外付 けの USB メモリデバイスには保存できませんのでご注意ください。

カメラを起動するには、アプリケーションメニューから**[**カメラ**]**をタップします。

# <span id="page-38-1"></span>カメラ操作アイコンおよびインジケータ

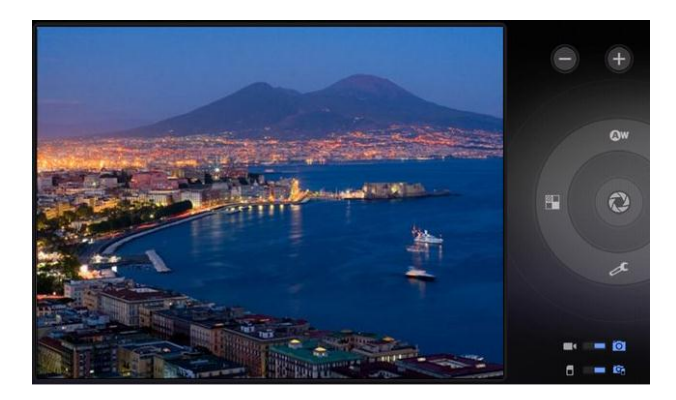

カメラウィンドウの右側には、ズーム、設定の変更、カメラまたはビデオ録画の選択などの 操作アイコン(コントロール)があります。

フォトを撮影した後は、左下にあるサムネイルをタップすることでフォトや動画を見ること ができます。

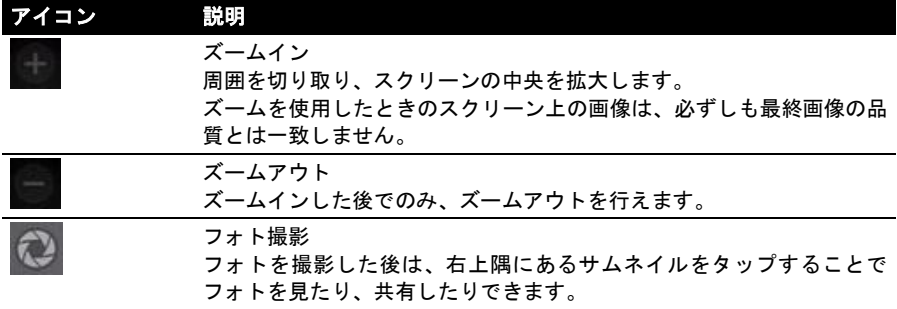

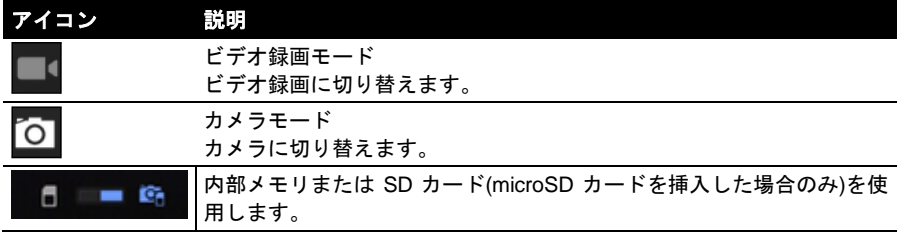

## カメラオプション

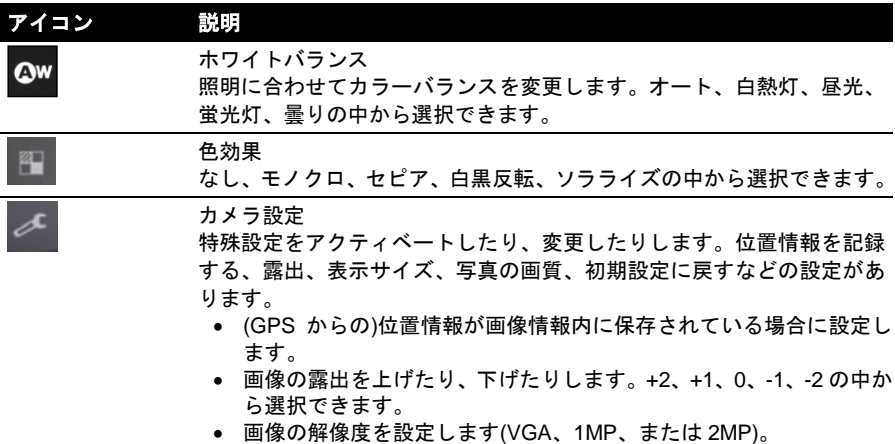

# <span id="page-39-0"></span>フォト撮影

- 1. 各種設定オプションが正しく設定されていることを確認します。
- 2. 被写体をフレームに収めて、タブレットを安定させてください。
- 3. 必要に応じてズームインまたはズームアウトしてください。 注意:ズームを使用したときのスクリーン上の画像は、必ずしも最終画像の品質とは一 致しません。
- 4. カメラアイコンをタップすると、フォトが撮影されます。

フォトを撮影した後は、右上隅にあるサムネイルをタップすることでフォトを見ることがで きます。

<span id="page-40-0"></span>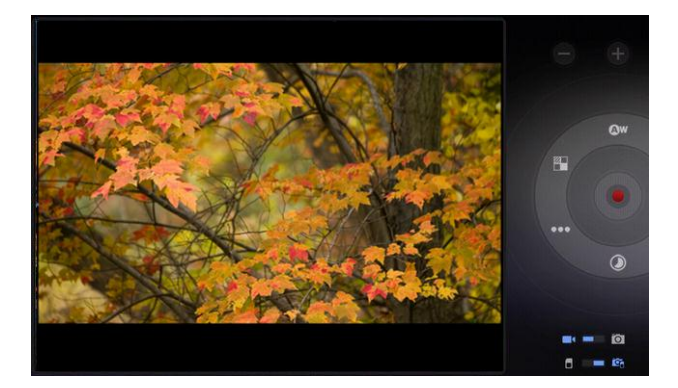

ビデオ録画アイコンをタップすると、ビデオ録画モードに切り替わります。

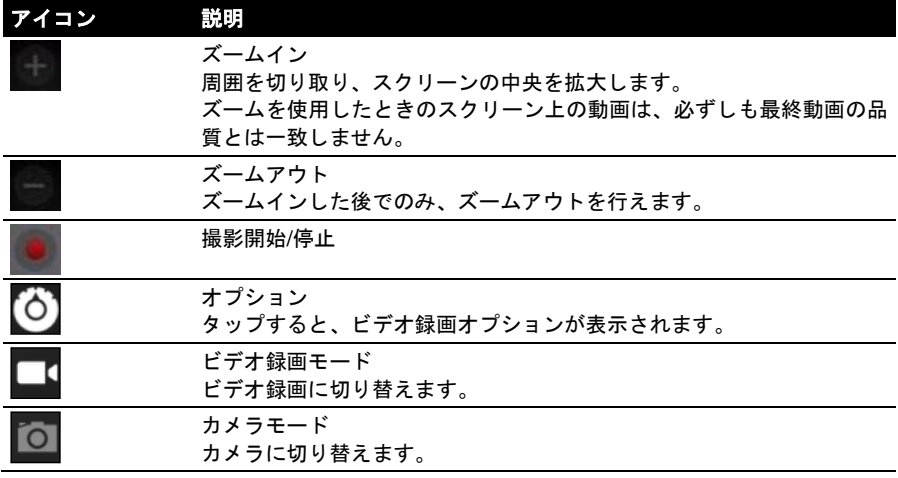

# ビデオ録画オプション

最良の動画イメージが得られるように、ビデオ録画オプションを調整してください。

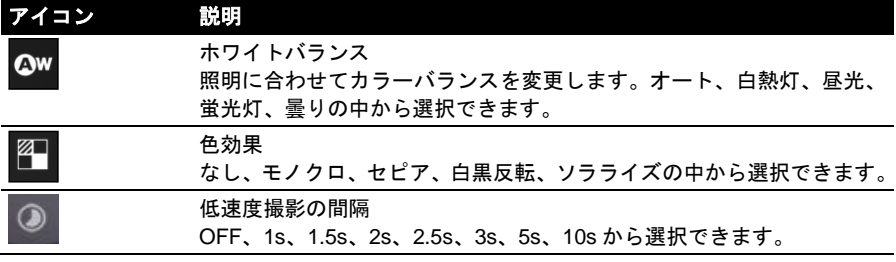

k

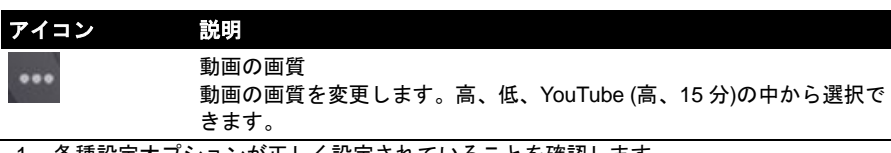

- 1. 各種設定オプションが正しく設定されていることを確認します。
- 2. 被写体をフレームに収めて、タブレットを安定させ、必要に応じてズームインまたはズー ムアウトします。
- 3. 撮影開始アイコンをタップして、撮影を開始します。
- 4. もう一度撮影開始アイコンをタップすると、撮影が中止されます。

# 対応フォーマット

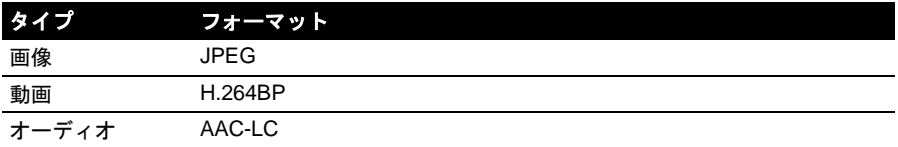

# フォトと動画を見る

フォトまたは動画を撮影すると、自動的(通常は内部メモリ)に保存されます。

フォトまたは動画を撮影した後は、スクリーンの左下にあるサムネイルをタップすることで それらを見ることができます。または、アプリケーションメニューから**[**ギャラリー**]**をタッ プして、次に**[**カメラ**]**をタップします。見たいフォトまたは動画を選択します(動画は小さい 再生記号で表示されます)。

**[**ギャラリー**]**からは、さまざまなサービスを利用してファイルを共有できます。**[**メニュー**]** をタップして、次に**[**共有**]**をタップします。

注意:**[**共有**]**オプションは、ファイルの形式によって変わります。

# <span id="page-42-0"></span>電子書籍や **PDF** を読む

PDF ファイルや似たタイプのファイルを読むには、*LumiRead* または *Docs To Go* を使用で きます。ただし、LumiRead がインストールされていない地域もあります。Docs To Go でファ イルを開くには、まずアプリケーションを開き、次に**[**ローカルファイル**]**を選択します。対 応ファイルのリストが表示されますので、開きたいファイルをタップします。

# <span id="page-42-1"></span>**LumiRead**

LumiRead アプリケーションを使用すると、このタブレットで本を購入、保存、読むことが できます。アプリケーションメニューまたは eReading(イーブック)ライブラリで **LumiRead** のショートカットをタップすると、LumiRead アプリケーションが起動します。

 $\bigcap$  .... . . . . . . . . . . . . . . . . . . . . 注意:ここに示した画像は、あくまでも一例です。実際にタブレットにインストールさ れている本は、図に示す本とは異なります。

### 本棚

LumiRead を開くと、タブレット内に保存されているすべての本が本棚に表示されます。

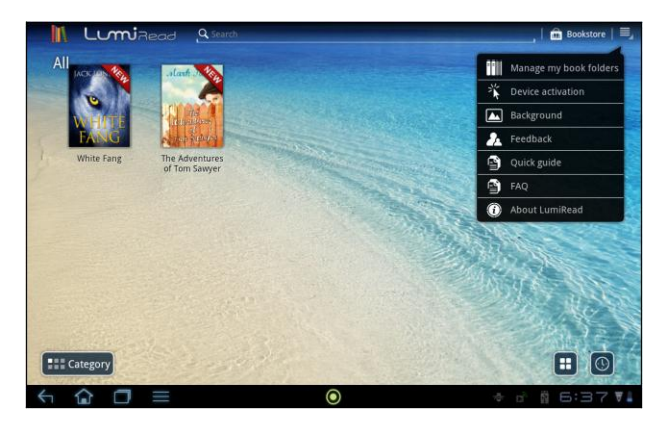

 $(1)$ 注意:メインページに本を追加する方法については、**[46](#page-45-0)** ページの[「タブレットへの本の](#page-45-0) [追加」](#page-45-0)を参照してください。

#### ツール

スクリーンの周囲にいくつかのツールが表示されます。

この領域には、新しい本を探したり、本の表示の仕方を変更したりするためのアイコンがあ ります。

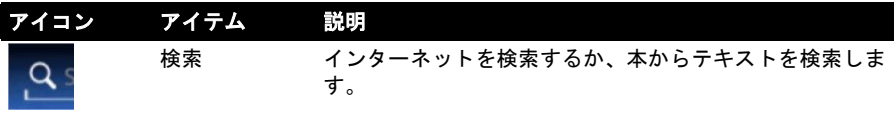

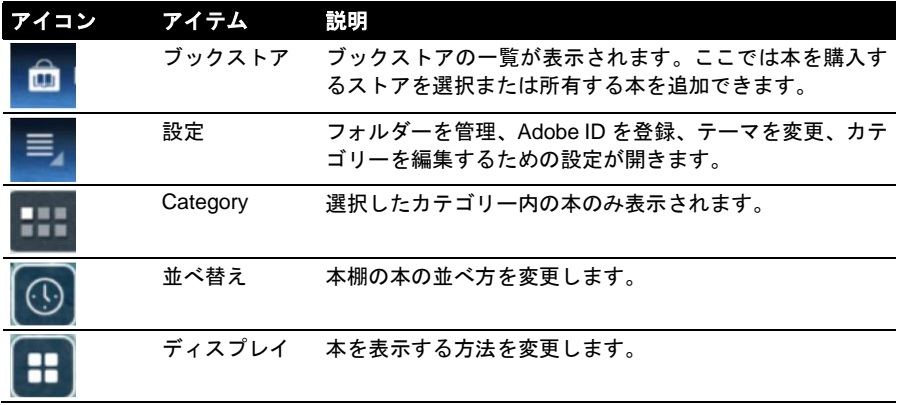

## カテゴリー**(Category)**

タブレットに本を追加していくと、必要な本が見つからなくなる場合があります。本のタイ トルや作者で検索するか、本を**[**リスト**]**に追加するか、ある特定のカテゴリーの本だけを表 示するようにして、一度に表示する本の数を制限することができます。

通常は**[**すべて**]**の本が表示されますが、カテゴリー(**[**すべて**]**、**[**履歴**]**、**[**リスト**]**、**[PDF]**、ま たは作成した独自のカテゴリー)を選択することができます。選択したカテゴリーの本だけが 表示されます。

スクリーンの横にある矢印をタップするか、スクリーンを左または右に向かってスワイプし て、カテゴリーを変更できます。本が含まれているカテゴリーのみが表示されます。

新しいカテゴリーを作成するには、**[Category]**をタップして、**[+]**をタップします。

#### カテゴリーへの本の追加

カテゴリーに本を追加するには、本をタップアンドホールドし、**[Category]**ボタンにドラッ グします。メニューに表示される 1 つまたは複数のカテゴリーを選択し、**[OK]**をタップする か、新しいカテゴリーを作成するために**[Add Category]**をタップします。

カテゴリーからの本の削除

カテゴリーから本を削除するには、本をタップアンドホールドし、**[Category]**ボタンにドラッ グします。メニューに表示される 1 つまたは複数のカテゴリーを削除して、**[OK]**をタップし ます。

## タブレットで電子書籍を読む

このタブレットでは、ePub 書籍および PDF 書籍を読むことができます。多くの電子書籍サ イトで、これらのフォーマットのファイルが提供されます。

**A. . . . . .** . . . . . . . . . . . . .

#### 警告:販売者によっては、著作権保護システムを使用している場合があります。その場 合は、このタブレットでは開けません。使用される **DRM (Digital Rights Management**: デジタル著作権管理**)**システムを確認してください。

**LumiRead** は **Adobe ID** で保護された本に対応しています。

特定の本を読むには、Adobe ID を入力してタブレットをアクティベートする必要があります。 詳細は、[48](#page-47-0) ページの「[Adobe ID](#page-47-0)」を参照してください。

## 本を開く

タブレットに保存されているすべての本は、メインスクリーンの本棚に表示されます。多数 の本がある場合は、上に向かってスワイプすることで他の本が表示されます。 本をタップすると開きます。タブレットを回転させて、本を読みやすい方向にします。

### 本を読む

ページをめくるには、ページをスワイプします。ピンチインまたはピンチアウト操作で、ズー ムイン/ズームアウトができます。

### オプション

本の検索、テキストサイズの変更、後で参照しやすくするためのセクションの マーク付け(ブックマークまたはハイライト)など、多数のオプションがあります。 設定アイコンをタップするか、ページをタップアンドホールドします。

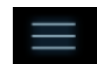

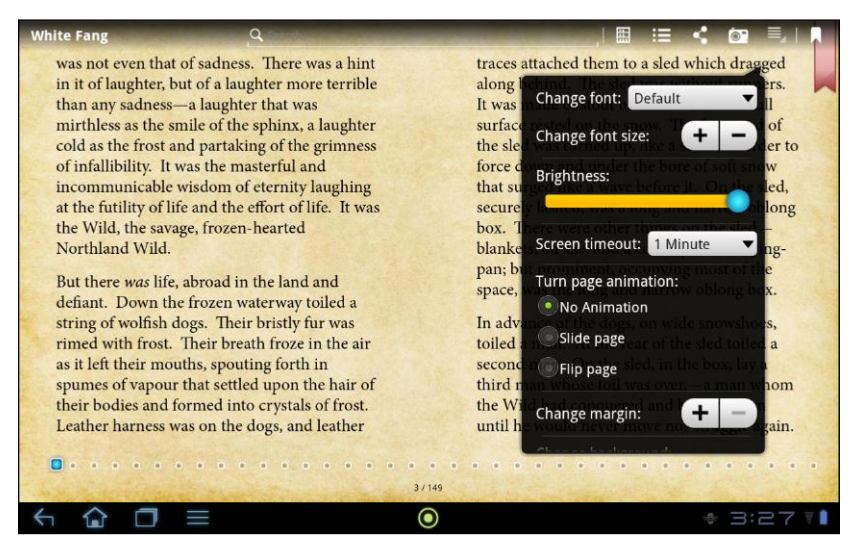

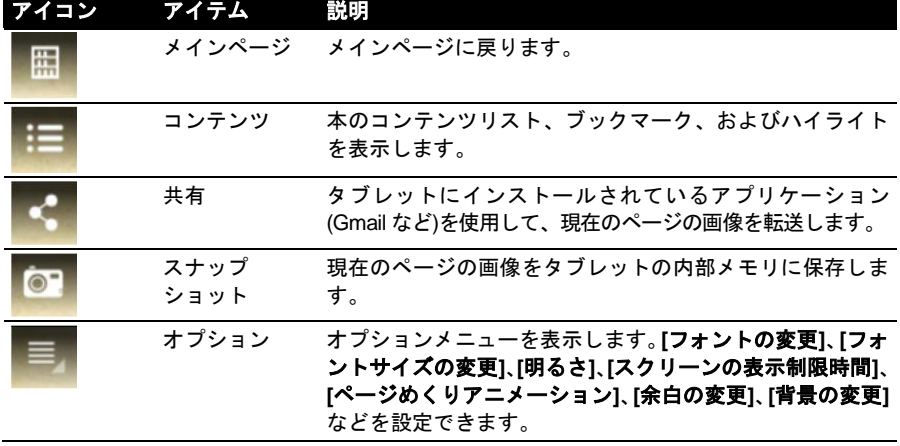

#### アイコン アイテム 説明

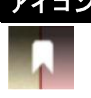

ブックマーク ページにブックマークを追加します。コンテンツリストを 開き、ブックマークをタップすると、本の中のブックマー クのリストが表示されます。

# テキストの選択とハイライト

1 つ目の単語をすばやく 2 回タップして選択し、2 つ目の単語をタップすると、その 2 つの 単語で挟まれた箇所がすべて選択されます。

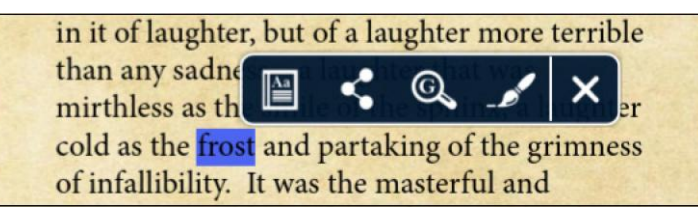

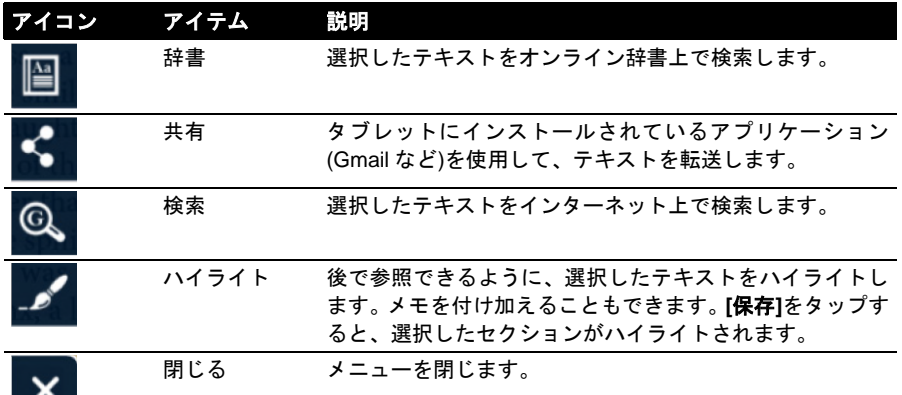

### 特定のコンテンツ、ブックマーク、またはハイライトへのジャ ンプ

本の選択したセクションに直接ジャンプ(移動)できます。設定アイコンをタップ して、コンテンツアイコンを選択します。コンテンツ、ブックマーク、またはハ イライトを選択し、ジャンプ先のアイテムを示すエントリーをタップします。

## スナップショットの撮影

後で参照できるように、ページのスナップショットを撮影して、それを画像とし て保存できます。スクリーンの下部にある設定アイコンをタップして、スナップ ショットを選択します。ページの画像が、タブレットの内部メモリ内の **LumiBooks/**クリップブックフォルダーに保存されます。

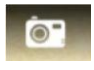

# <span id="page-45-0"></span>タブレットへの本の追加

すでに所有している本を追加したり、新しい本をタブレットに直接ダウンロードしたりでき ます。

ダウンロードした本は、本棚に自動的に追加されます[\(47](#page-46-0) ページの[「ショッピング」](#page-46-0)を参照)。

本をタブレットの内部メモリまたは microSD カードに追加するには、本(電子書籍ファイル) を LumiBooks フォルダーにコピーします。詳細は **[24](#page-23-0)** ページの[「タブレットと](#page-23-0) **PC** の間での [ファイル転送」](#page-23-0)または **[24](#page-23-1)** ページの「**USB** [メモリデバイスとして](#page-23-1) **PC** に接続する」を参照し てください。

注意:タブレットをコンピュータに接続し、タブレットの内部メモリまたは microSD カードの *LumiBooks* フォルダーに本(電子書籍ファイル)を追加すると、LumiRead のメ インページにそれらが表示されます。

LumiBooks フォルダーを使用する代わりに、独自のブックフォルダーを追加して、その本を LumiRead の本棚に表示することもできます。

設定アイコンをタップして、**[**ブックフォルダーの管理**]**を選択します。本棚に表示されたフォ ルダーのリストが表示されます。

 $\bigcap$  .... 注意:/mnt/sdcard/で始まるフォルダーは、タブレットの内部メモリに保存されている フォルダーです。/mnt/external\_sd/で始まるフォルダーは、microSD カードに保存され ているフォルダーです。

المناصر فالمرافر والمرافر

**[**ブックフォルダーを追加**]**をタップし、リスト内で対象フォルダーを見つけたら、その右側 にある円をタップすることで選択します。フォルダー名をタップすると、サブフォルダーが 表示されます。追加したいフォルダーをすべて選択したら、**[**追加**]**をタップします。しばら くすると、選択したフォルダーが本棚に追加されます。

フォルダーを削除するには、**[**ブックフォルダーの管理**]**リスト内でフォルダー名をタップア ンドホールドし、**[**ブックフォルダーの削除**]**を選択してから**[**はい**]**を選択します。

# <span id="page-46-0"></span>ショッピング

ショッピングカートをタップして、地域を選択すると、利用可能な 1 つまたは複数のブック ストアが表示されます。利用可能なブックストアは、選択した地域に応じて異なります。 **[Region]**ボタンをタップすると、利用可能なブックストアが変更されます。

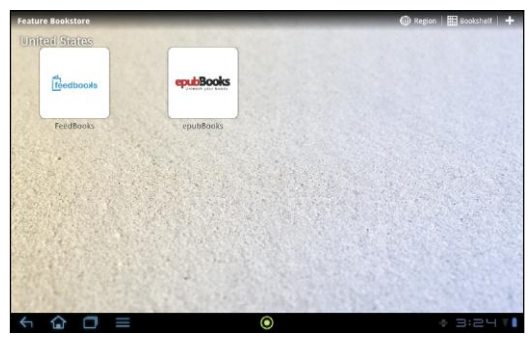

**[**本棚**]**をタップすると、メインページに戻ります。プラス記号をタップすると、お気に入り サイトにリンクを追加することができます。

**ED** Bookshelf (II) Region |

注意:ブックストアから商品を購入する前に、お客様アカウントを作成する必要があり ます。 

#### <span id="page-47-0"></span>**Adobe ID**

購入可能な本の中には、Adobe DRM で保護されたものがあります。それらの本を読むには、 Adobe ID を入力してタブレットをアクティベートする必要があります。1 回のアクティベー ションですべての購入を行えます。

すでに Adobe ID を持っている場合は、それを入力してタブレットをアクティベートしてく ださい。

Adobe ID の入力

タブレットを登録するには、以下の手順に従ってください。

- 1. **LumiRead** を開きます。
- 2. 設定ボタンをタップします。
- 3. **[**デバイスをアクティベート**]**を選択します。

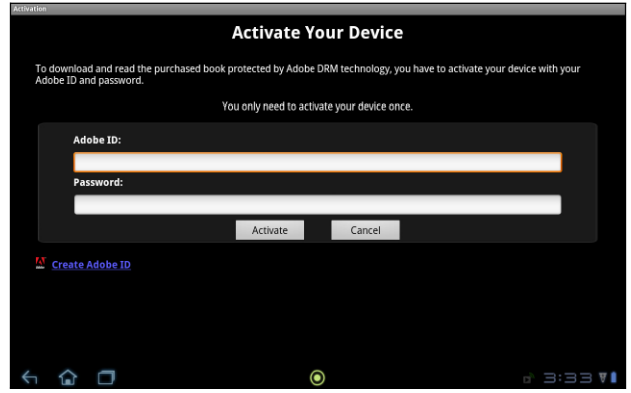

4. Adobe ID を作成する際に使用した電子メールアドレスとパスワードを入力します。

 $(1)$ ... 注意:Adobe ID がない場合は、**[Adobe** アカウントを作成**]**リンクをタップします。ア カウントのログイン情報を作成するために、求められた情報を入力します。

5. 最後に**[**アクティブ**]**をタップします。

これで、Adobe DRM で保護された本を読むことができます。

# <span id="page-48-0"></span>詳細設定

アプリケーションメニューから**[**設定**]**を開きます。**[**アプリ**]**をタップした後、**[**設定**]**をタップ します。

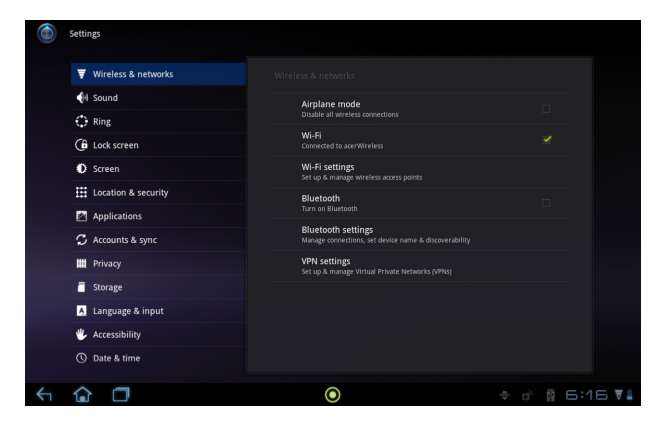

# <span id="page-48-1"></span>**[**無線とネットワーク**]**

### 接続と切断

アプリケーションメニューを開き、**[**アプリ**]** > **[**設定**]**をタップします。**[**無線とネットワーク**]** には、各接続をコントロールするためのオン/オフスイッチがあります。エントリーをタップ すると、その接続の設定を管理できます。

または、ステータスバーの右側を使用して、接続の設定を管理することもできます。

#### **Bluetooth** 設定の調整

Bluetooth を使って、タブレットと他のモバイルデバイスの間で情報をやり取りすることがで きます。

#### **Bluetooth** 接続

すべての Bluetooth 設定では、**[**アプリ**]** > **[**設定**]** > **[**無線とネットワーク**]** > **[Bluetooth]**をタッ プします。ここでは Bluetooth のオン/オフを切り替えたり、タブレット名を設定したり、検 索可能にしたりします。**[**付近のデバイスの検索**]**をタップすると、有効なデバイスがスキャ ンされます。

デバイスを接続するには、有効なデバイスのリストでデバイスをタップします。両方のデバ イスで、接続を確立するために PIN を入力するよう要求されることがあります。

 $\bigcap$  ...... 

注意:A2DP ステレオヘッドセット(再生のみ、マイクロフォンなし)のみサポートして います。追加で Bluetooth デバイスがサポートされる場合がありますので、タブレット ソフトウェアのアップデートを確認してください。

# フライトモード

タブレットをフライトモードにすると、ネットワークと Bluetooth 機能を切り、機内でもタ ブレットを使用することができます。このような使用が認められるかどうかについては、ご 利用の航空会社にお問い合わせください。

飛行機の電子システムに障害を与える恐れがありますので、離着陸時にはタブレットの電源 を切ってください。

 $\bigcap$  . . . . . . . . . . . . 

注意:フライトモードが有効になっているときには、ヘアイコンがステータス領域に表 示されます。

フライトモードは、**[**設定**]** > **[**無線とネットワーク**]** > **[**機内モード**]**をタップすることでオン/ オフを切り替えできます。

# <span id="page-49-0"></span>デバイス

### 音

タブレットの音量調整は、タブレットの横にある音量ボタンを使用します。または、**[**アプリ**]** > **[**設定**]** > **[**音**]**をタップしても音量設定を調整できます。

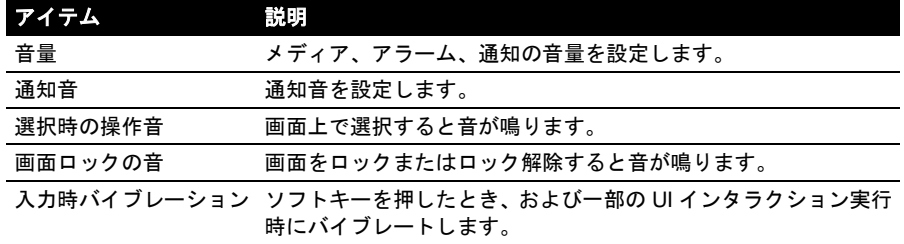

#### 画面

タブレットのスクリーン設定は、**[**アプリ**]** > **[**設定**]** > **[**画面**]**をタップすると調整できます。

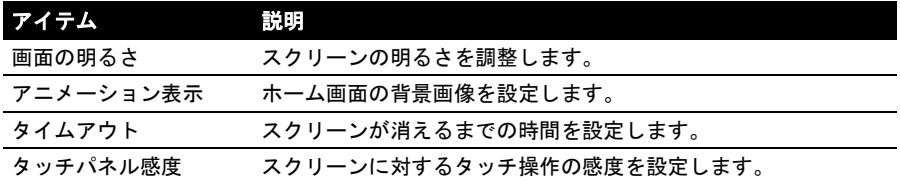

### アプリ

## アプリケーションの終了

アクティブなアプリケーションを終了するには、**[**設定**]** > **[**アプリケーション**]** > **[**アプリケー ションの管理**]**を選択します。**[**実行中**]**タブをタップした後、終了するプログラムをタップし ます。**[**停止**]**を選択すると、プログラムは終了します。

### アプリケーションのアンインストール

タブレットにインストールされているプログラムを削除して、メモリを空けることができま す。アプリケーションメニューからプログラムアイコンをタップアンドホールドして、右上 にある**[**アンインストール**]**領域にドラッグします。

 $\bigcap \cdot \cdot \cdot \cdot \cdot \cdot \cdot \cdot \cdot \cdot \cdot \cdot \cdot \cdot$  $\frac{1}{2} \left( \frac{1}{2} \right) \left( \frac{1}{2} \right) \left( \frac$ 注意:タブレットにプリロードされていたアプリケーションはアンインストールできま せん。

または、**[**アプリ**]** > **[**設定**]**を選択し、**[**アプリケーション**]** > **[**アプリケーションの管理**]**を選択 します。アンインストールするアプリケーションをタップして、**[**アンインストール**]**をタッ プした後、アンインストールを確定します。

 $\odot$  ........................... 警告:アプリケーションのアンインストールは、**Android** オペレーティングシステムを 理解している場合にのみ実行してください。アンインストール操作は、お客様の責任で 行ってください。

# <span id="page-50-0"></span>パーソナル

#### <span id="page-50-1"></span>同期

タブレットのアプリケーションに同期オプションを設定することができます。アカウントご とに同期するデータのタイプを設定することも可能です。

連絡先、Gmail、カレンダーなどの一部のアプリケーションは、複数のアカウントからデー タを同期することができます。それ以外は、タブレットでサインインする最初の Google ア カウント、またはそのアプリケーションに特別に割り当てられたアカウントからしか同期す ることができません。

連絡先やカレンダーなどの一部のアプリケーションについては、タブレットで加えたすべて の変更内容がインターネットに同期コピーされます。その他のアプリケーションについては、 アカウントからの情報はインターネット上にコピーされるだけで、タブレット上の情報を直 接変更することはできません。インターネットアカウントに保存されている情報を変更する 必要があります。

同期設定にアクセスするには、**[**アプリ**]** > **[**設定**]** > **[**アカウントと同期**]**をタップします。

各アカウントの同期を管理するには、アカウント名をタップします。

Gmail やカレンダーなどの一部のアプリケーションは、さらに他の同期設定を持っ ています。アプリケーションを開き、メニューボタン(3 つの点)をタップした後、 **[**設定**]**をタップします。

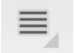

### <span id="page-51-1"></span>複数の **Google** アカウント

個人の連絡先と仕事の連絡先など、複数の Google アカウントがある場合は、**[**アカウント設 定**]**セクションからそれらにアクセスし、同期することができます。**[**アプリ**]** > **[**設定**]** > **[**アカ ウントと同期**]**をタップします。右上隅にある**[**アカウントを追加**]**をタップして、**[Google]**を 選択します。

## 言語とテキストオプションの変更

アプリケーションメニューを開き、**[**アプリ**]** > **[**設定**]** > **[**言語と入力**]**を選択して、地域と入力 言語を設定します。

# <span id="page-51-0"></span>システム

## 日付と時間の設定

日付と時間を設定するには、**[**アプリ**]** > **[**設定**]** > **[**日付と時刻**]**をタップします。

 $\mathbf{a}$ )  $\cdots$ 

ヒント:よく旅行をする人や、夏時間を採用している地域に住んでいる人で、モバイル ネットワークにアクセスできる場合は、このメニューから**[**日付と時間の自動設定**]**をア クティベートしてください。タブレットがネットワークから受け取った情報をもとに、 日時を設定します。

# アラームの設定

このタブレットには、デフォルトで 2 つのアラームがあらかじめ定義されています。アラー ム設定を追加または編集するには、**[**アプリ**]** > **[**時計**]**をタップして、**[**アラームを設定**]**をタッ プします。

新しいアラームを作成するには、**[**アラームを設定**]**をタップします。またプリセットアラー ムの横にあるチェックボックスをタップすると、オン/オフにできます。

プリセットのアラームを編集するには、それをタップします。このタブレットでできること には、以下のようなものがあります。

- アラームをオン/オフにします。
- アラームの時間を設定できます。
- アラームを何曜日に鳴らすかを設定できます。
- 音を設定できます。
- バイブを有効/無効にできます。
- ラベル(名前など)を付けることができます。

# <span id="page-52-0"></span>タブレットのオペレーティングシステムを更新す る

新しいデバイスへのサポートを追加し、ソフトウェアオプションを拡張するために、このタ ブレットはシステムアップデートをダウンロードして、インストールすることができます。

アップデートの有無を確認するには、**[**アプリ**]** > **[**設定**]** > **[**タブレット情報**]** > **[**システムアッ プデート**]** > **[**今すぐチェック**]**をタップします。

 $\bigcap$  . . . . . . 

注意:新しいファームウェアをダウンロードするには、最大 40 分かかります(ネットワー クの速度によります)。

# <span id="page-52-1"></span>タブレットのリセット

ボタンを押したり、スクリーンをタップしたりしてもタブレットが応答しない場合は、リセッ トが必要となることがあります。

タブレットをリセットするには、小さく細い物(ペーパークリップなど)で、SD カードスロッ トの隣の隠れたリセットボタンを押してください。

# クリーンブート

クリーンブートは、タブレットを工場出荷時の設定に戻します。

(≶). . . . . . . . . . . . . . . . . . . . . . . . . 警告:クリーンブートを実行すると、すべての個人情報、タブレットに保存した連絡先、 インストールされたプログラムが削除されます。

アプリケーションメニューから**[**設定**]**を開き、**[**バックアップと復元**]** > **[**データの初期化**]**を

タップします。次に**[**タブレットをリセット**]**をクリックした後、**[**すべて消去**]**をクリックする と、タブレットがフォーマットされます。

それでもタブレットが応答しない場合は、[54](#page-53-0) ページの[「よくある質問」](#page-53-0)を参照してください。

<span id="page-53-0"></span>よくある質問

このセクションでは、タブレットの使用中に生じる可能性のある質問と、それらの対応方法 ー・コン・コン<br>や解決方法を示します。

<span id="page-53-1"></span>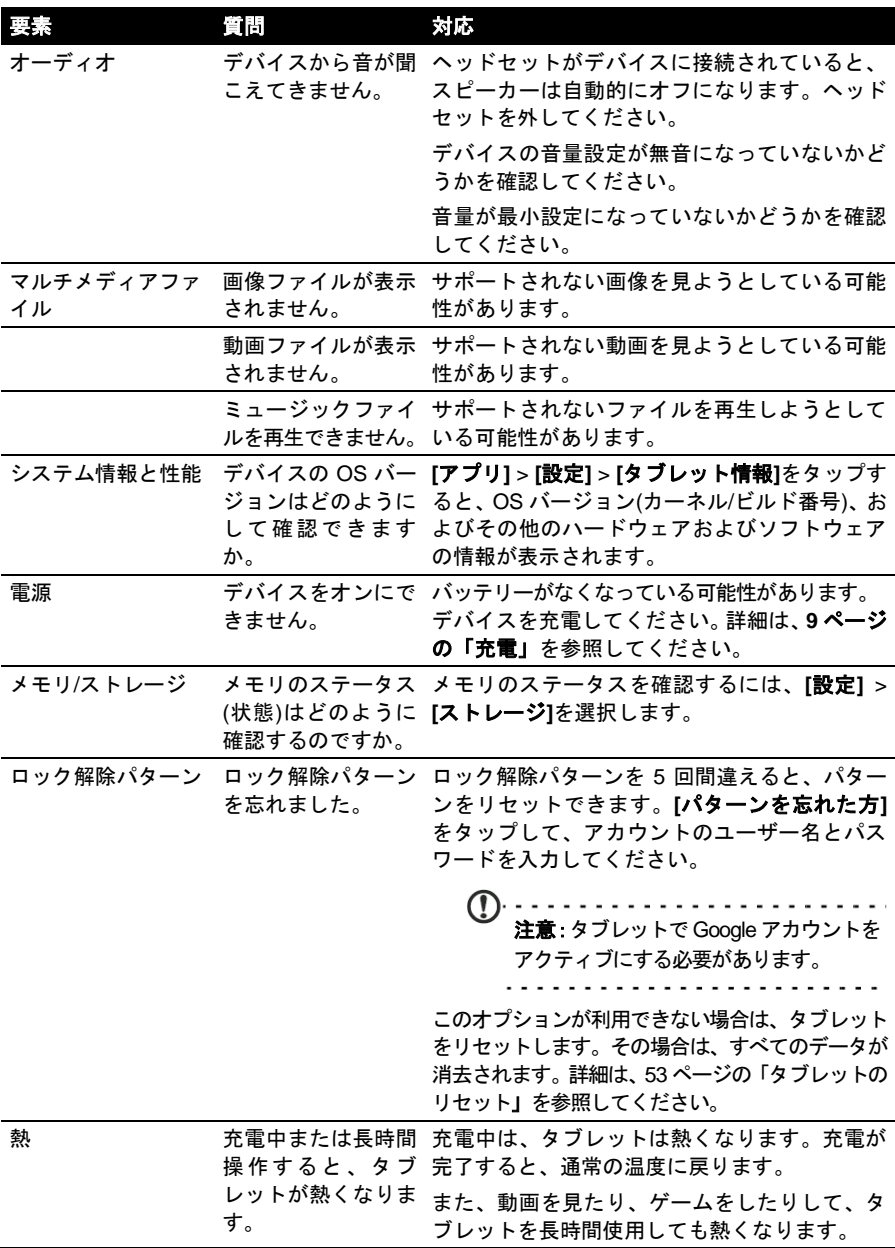

# <span id="page-54-0"></span>その他の情報の入手先

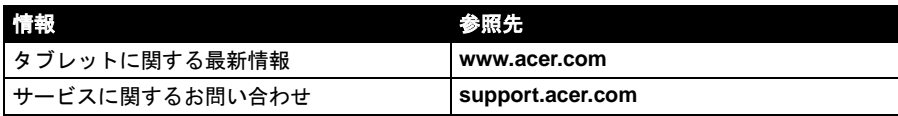

# <span id="page-55-0"></span>エンドユーザーのライセンス契約

重要 - よくお読みください。このエンドユーザーのライセンス契約(以下「契約」と称します)は、お客様(個人または法人を問いません)と、子会社を 含めた日本エイサー株式会社(以下「日本エイサー」と称します)との間で、「ACER」、「GATEWAY」、「PACKARD BELL」、または「EMACHINES」と いうブランドの関連メディア、印刷素材、関連する電子ドキュメントを含め、この契約が付随するソフトウェア(以下「ソフトウェア」と称します) (ACER または ACER のライセンサーまたはサプライヤーにより提供されたもの)に関して締結される正式な契約書です。これ以外の製品またはトピックに関 する契約は、この契約の対象ではなく、またそれを示唆するものでもありません。付随するソフトウェアまたはその一部をインストールすると、この 契約の条件に同意されたものとみなされます。この契約に完全に同意できない場合は、インストールの手続きを止め、もしインストールされているファ イルがあれば、デバイスからそれらをすべて削除してください。

有効なライセンスを持たないソフトウェアのコピーは、インストール、コピー、および使用することはできません。またこの契約の対象とはなりませ ん。

ソフトウェアは米国および国際著作権法および協定、その他知的所有権法および条約により保護されています。ソフトウェアはライセンスされるもの であり、販売されるものではありません。

#### ライセンスの取得

日本エイサーはお客様に対し、ソフトウェアについて、以下の非独占的、譲渡不可能な権利を提供します。この契約に基づいて、以下の行為が認めら れます。

- 1. ソフトウェアは指定された 1 台のデバイスにのみインストールし、使用することができます。ソフトウェアを使用するデバイスごとに別途ラ イセンスを取得する必要があります。
- 2. バックアップまたはアーカイブを目的として、ソフトウェアを 1 部だけコピーすることができます。
- 3. ソフトウェアに含まれる電子ドキュメント、つまり電子的手段で取得したドキュメントのハードコピーを 1 部だけ作成することができます。

#### 制限

#### 以下の行為を禁止します。

- 1. この契約に含まれない方法でソフトウェアを使用およびコピーすること。
- 2. ソフトウェアを第三者に貸与またはリースすること。
- 3. ソフトウェアの全部または一部を変更、改作、翻訳すること。
- 4. ソフトウェアを逆エンジニア、逆コンパイル、逆アッセンブルする、あるいはソフトウェアを基にして派生的な製品を作成すること。
- 5. 個人的な使用以外にソフトウェアを他のプログラムに合併したり、変更したりすること。
- 6. 事前に日本エイサーから文書による同意を受けることなく、第三者に対してサブライセンスしたり、ソフトウェアを使用可能な状態にしたりす ること。ソフトウェア全体を第三者に譲渡する場合は、お客様はソフトウェアのコピーを破棄し、譲渡を受ける第三者もこの契約内容に同意し なければなりません。
- この契約で認められる権利を第三者に譲渡すること。
- 8. 適用される輸出法および規制に違反してソフトウェアを輸出すること。または(i)技術データを販売、輸出、再輸出、譲渡、流用、開示したり、 ソフトウェアを禁止された人物、団体、または目的地(キューバ、イラン、北朝鮮、スーダン、シリアを含みますが、これらだけに限りません) へ提供すること(ii)米国の法律または規制に違反した方法でソフトウェアを使用すること。

サポートサービス

日本エイサーはソフトウェアについて技術的またはその他のサポートを提供する義務を負いません。

ACER LIVE UPDATE

ソフトウェアの一部には、Acer Live Update サービスを使用できる要素が含まれています。Acer Live Update サービスとは、ソフトウェアを自動的に ダウンロードして、デバイスにインストールして、かかるソフトウェアを更新するサービスです。ソフトウェアをインストールすると、デバイス上で 使用しているかかるソフトウェアのバージョンを日本エイサー(またはそのライセンサー)が自動的にチェックし、デバイスに自動的にダウンロードさ れる当該ソフトウェアをアップグレードすることに同意したものとみなされます。

#### 所有権および著作権

ソフトウェアおよびそのすべてのコピーの正当な権利、所有権、知的所有権は、日本エイサーまたは日本エイサーのライセンサーまたはサプライヤー (該当する場合)に帰属します。お客様がソフトウェア(お客様が作成した、あるいはお客様のために作成された変更とコピーを含みます)に関わる所有権、 または関連する知的所有権を取得するものではありません。ソフトウェアを使用してアクセスするコンテンツの正当な権利および関連する権利は、当 該コンテンツの所有者に帰属し、該当する法律により保護されています。このライセンスはかかるコンテンツについていかなる権利も提供しません。 お客様は以下のことに同意するものとします。

- 1. ソフトウェアから著作権情報またはその他の所有権情報を除去しないこと。
- 2. 作成する合法なコピーにかかる情報をすべて貼付すること。
- 3. ソフトウェアの不正なコピー防止に最善を尽くすこと。

商標

この契約はお客様に対し、日本エイサーまたは日本エイサーのライセンサーまたはサプライヤーの商標またはサービスマークに関連するいかなる権利 も譲渡しません。

おことわり

該当する法律で最大限認められる範囲において、日本エイサー、そのサプライヤー、そのライセンサーは、ソフトウェアを欠陥も含めた「現状のまま の状態」で提供するものとし、したがって明示、暗示、または法定の有無にかかわらず、商用性、特定目的への適合性、反応の正確さまたは完全さ、 結果、巧みな努力、ウィルスが含まれないこと、過失がないこと、ソフトウェアに関するすべて、サポートサービスの提供、これを提供しないことを 含め(ただしこれらだけに限りません)いかなる示唆的な保証、義務、条件も提供しません。また、ソフトウェアに関連する正当な所有権、平穏享有、 平穏的占有権、記述への一致、または侵害されないことについて、いかなる保証も条件も提供しません。

#### 偶発的、結果、その他の損害の除外

適用される法律で最大限認められる範囲において、日本エイサー、日本エイサーのサプライヤー、または日本エイサーのライセンサーはいかなる場合 にもソフトウェアを使用した、または使用できなかったこと、サポートサービスを提供できないこと、またはこの契約の条項に基づき、または関連し<br>て、たとえ故障、不法行為(不注意を含みます)、重要な責任、契約違反、日本エイサーまたはそのサプライヤーまたはライセンサーの保証違反、日本 エイサーまたはそのサプライヤーまたはライセンサーがそのような損害の可能性を示唆していたとしても、そこから生じる特別な、偶発的な、間接的 な、処罰的な、結果的な損害(利益、機密情報、またはその他の情報の損失、業務の中断、ケガ、プライバシーの侵害により生じた損害、誠実さ、また は適切な処置を含め責任を果たさなかったこと、不注意による、金銭的、その他の消失によるあらゆる損害を含みますが、これらだけに限りません) について一切の責任を負いません。

#### 責任および権利侵害防止策の制限

いかなる理由であれ、お客様がいかなる被害(上記のすべての損害、およびすべての直接的または一般的な損害を含みますが、これらだけに限りません) を被ったとしても、この契約の条項に基づいた日本エイサーおよびそのサプライヤー、そのライセンサーの全責任、および前述の事項に対するお客様 の救済措置は、お客様がソフトウェアに対して支払った合計金額を上限とします。前述の制限、例外、および免責事項(保証の免責、偶発的、結果的、 または上記のその他の損害を含みますが、これらだけに限りません)は、該当する法律により最大限認められる範囲において適用されるものであり、権 利侵害の防止策がその主要目的を果たさなかったとしても、一部の司法権が結果的または偶発的損害に対する例外や制限を認めない場合は、上記の制 限は適用されません。

終了

お客様がこの契約の内容に違反した場合は、事前に通知することなく、他の権利を侵害せずに、日本エイサーはこの契約を直ちに終了することができ ます。

そのような場合は、お客様は以下のことを行う必要があります。

- 1. ソフトウェアの使用を一切止める。
- 2. ソフトウェアのオリジナルのコピーおよびすべてのコピーを破棄するか、日本エイサーに返却する。
- 3. ソフトウェアが存在するすべてのデバイスからソフトウェアを削除する。

この契約で定められた免責事項および責任の制限は、この契約が終了しても有効です。

全般

この契約はソフトウェアのこのライセンスに関してお客様と日本エイサーの間で締結される完全な契約書であり、これ以前に当事者間で交わされたあ らゆる契約、通信、提案、提示に代わるものです。したがって、これ以前に交わされたあらゆる見積り、注文、承認、または類似するやり取りの条件 において矛盾や追加がある場合は、この契約書が優先されます。この契約の内容は、両者が署名した文書によってのみ変更できます。万が一、この契 約の条項が法律に違反するものとして、管轄権を有する裁判所で争われる場合は、その条項は法律で最大限認められる範囲で有効となり、この契約の その他の条項はそのまま完全な効力を持つものとします。

サードパーティーのソフトウェアおよびサービスに適用される追加条項

日本エイサーのライセンサーまたはサプライヤーにより、ここに提供されるソフトウェア(以下「サードパーティーのソフトウェア」と称します)は、 個人的、非商業的な使用だけが認められています。サードパーティーのソフトウェアを日本エイサーのライセンサーまたはサプライヤーが提供する サービス(以下「サードパーティーのサービス」と称します)を破壊、使用できなくする、過度の負担をかける、損害を与えるような方法で使用するこ とはできません。また、サードパーティーのサービスあるいは日本エイサーのライセンサーまたはサプライヤーが契約するサードパーティーのライセ ンサーのサービスおよび製品を第三者が使用または楽しむことを妨害するような方法でサードパーティーのソフトウェアを使用することはできませ ん。サードパーティーのソフトウェアおよびサードパーティーのサービスの使用は、追加条件およびポリシーの対象であり、その詳細は弊社のグロー バル Web サイトに記載されています。

# <span id="page-57-0"></span>**ICONIA TAB A200** 日本語版 **ATOK for Android** 使用許諾契約書

この度は、エイサー製品をご購入頂きまして、誠にありがとうございます。

今回お買い求めいただいた ICONIA TAB A200 には日本語変換ソフトとして ATOK for Android(※)がプリインストールされています。ソフトウェア の使用条件として使用許諾契約書に同意いただいた後、ご利用いただくこととなりますが弊社製品の仕様により使用許諾契約書が本体画面上に表示さ れません。

本製品をご利用いただくにあたり、以下の使用許諾契約書に同意いただいたものとみなされますので予めご了承ください。

ATOK for Android 使用許諾契約書

――――――――――――――――

●ATOK for Android (※) (本ソフトウェア及びマニュアル等関連資料を含む)は、日本エイサー株式会社(以下「弊社」)が定める下記の使用許諾契 約書(以下、「本契約」)に基づきご使用いただきます。なお、本製品に関し、弊社もしくは第三者が別途定める特約、使用条件等は、本契約の一部を 構成します。

●本契約は、弊社の許諾に基づき作成された正規製品を弊社が認める方法で取得しご利用いただく場合のみ有効に成立します。

●お客様が本ソフトウェアを使用した時点で本契約が成立します。

#### ■第1条 定 義■

(1)本ソフトウェア

 本製品に含まれるコンピュータプログラム、その他のデジタルコンテンツ及び弊社が別途提供することのあるアップデートプログラムや追加のデ ジタルコンテンツをいい、特段の記載がない限り、弊社が権利者の許諾のもとに提供する第三者の著作物も含みます。

#### (2)本ソフトウェアの使用

本ソフトウェアをコンピュータのメモリにロードして実行することにより本ソフトウェアを使用又は使用しうる状態にすることをいいます。

#### ■第2条 ご使用条件■

お客様は、本ソフトウェアをお客様が占有・管理する Android 対応携帯端末(以下「携帯端末」)に対し、お客様ご自身(お客様が法人の場合は従業 員1名)が使用することができます。

#### ■第 3 条 禁止事項■

お客様は、本契約で許諾される場合を除き以下の行為を行わないものとします。

(1)本ソフトウェアの複製及び使用並びにマニュアル等関連資料の複製

(2)コンピュータプログラムの改変・リバースエンジニアリング、本ソフトウェアの全部又は一部の再配布・再使用許諾・公衆送信(送信可能化を含 む)、本製品の貸与・譲渡・レンタル・疑似レンタル行為・中古品取引

(3)ネットワーク経由で本ソフトウェアを使用させること、又は本ソフトウェアの機能を利用した処理・サービスをネットワーク経由で提供すること

(4)1台の携帯端末を同時に使用又は共有可能なシステムで本ソフトウェアを使用すること

(5)本ソフトウェアを有償で第三者に使用させること、又は本ソフトウェアを商用サービスに組み込むこと

(6)権利保護を目的として本ソフトウェアに予め設定された技術的な制限を解除・無効化する行為、当該行為の方法の公開、又は前記方法を用いて本 ソフトウェアを複製、翻案、使用すること

#### ■第4 条 弊社の責任■ 弊社は.

1. 本製品の購入日から90日間に限り、本ソフトウェアに重大な瑕疵があった場合欠陥の程度に応じて弊社の判断に基づき、修補プログラムの提供、 又は解決方法の案内を行います。また、ソフトウェアの品質・機能がお客様の特定の使用目的に適合することを保証するものではなく、本ソフトウェ アの選択導入の適否はお客様の責任とします。

2. 瑕疵に関して前項に定める以外の責任を負いません。法律上の請求の原因を問わず、本製品の使用又は使用不能から生ずる派生的財産的損害及び精 神的損害、並びに直接的又は間接的な営業上の損害については、弊社は責任を負いません。

3. 本ソフトウェアの機能に付随して利用できる各種情報・ソフトウェアやサービスをネットワーク経由で無償(但し、通信にかかる費用はお客様負担 とします)にて提供することがあります。弊社は、かかる情報・ソフトウェアやサービスについて、完全性、正確性、有用性及びネットワークの安全 性・通信の安定性を含む一切の保証を行いません。また、弊社はお客様の承諾なくそれらの提供を中断又は終了することができるものとします。

#### ■第5条 有効期間■

1. 本契約の有効期間は、本契約成立の時からお客様が本製品の使用を停止するまでとします。

2. お客様が本契約の何れかの条項に違反したとき、又は弊社の著作権を侵害したときは、弊社は本契約を解除しお客様のご使用を終了させることがで きます。

3. 本契約が終了した場合、お客様は速やかに自己の負担で本製品を返却又は破棄するものとします。

■第6条 一般条項■

1. 本契約は日本法に準拠するものとし、本契約に関する紛争は東京地方裁判所を第一審の管轄裁判所とします。

2. お客様は、本製品の使用にあたり、著作権法、輸出規制関連法を含む法令を遵守するものとします。

プライバシーポリシー

登録の手続きにおいて、日本エイサーに情報を提供するよう求められます。www.acer.com/worldwide/support/swa.htm またはお住まいの国の Acer Web サイトに掲載される日本エイサーのプライバシーポリシーをお読みください。

音楽認識技術および関連するデータは、Gracenote®より提供されています。Gracenote®、 Gracenote ロゴ、ロゴタイプ、「Powered by Gracenote」ロゴは、米国およびその他の国に おける Gracenote, Inc.の登録商標または商標です。

XT9 および XT9 ロゴは、米国およびその他の国における Nuance Communications, Inc. またはその子会社の登録商標です。

ATOK は株式会社ジャストシステムの登録商標です。